# 目錄

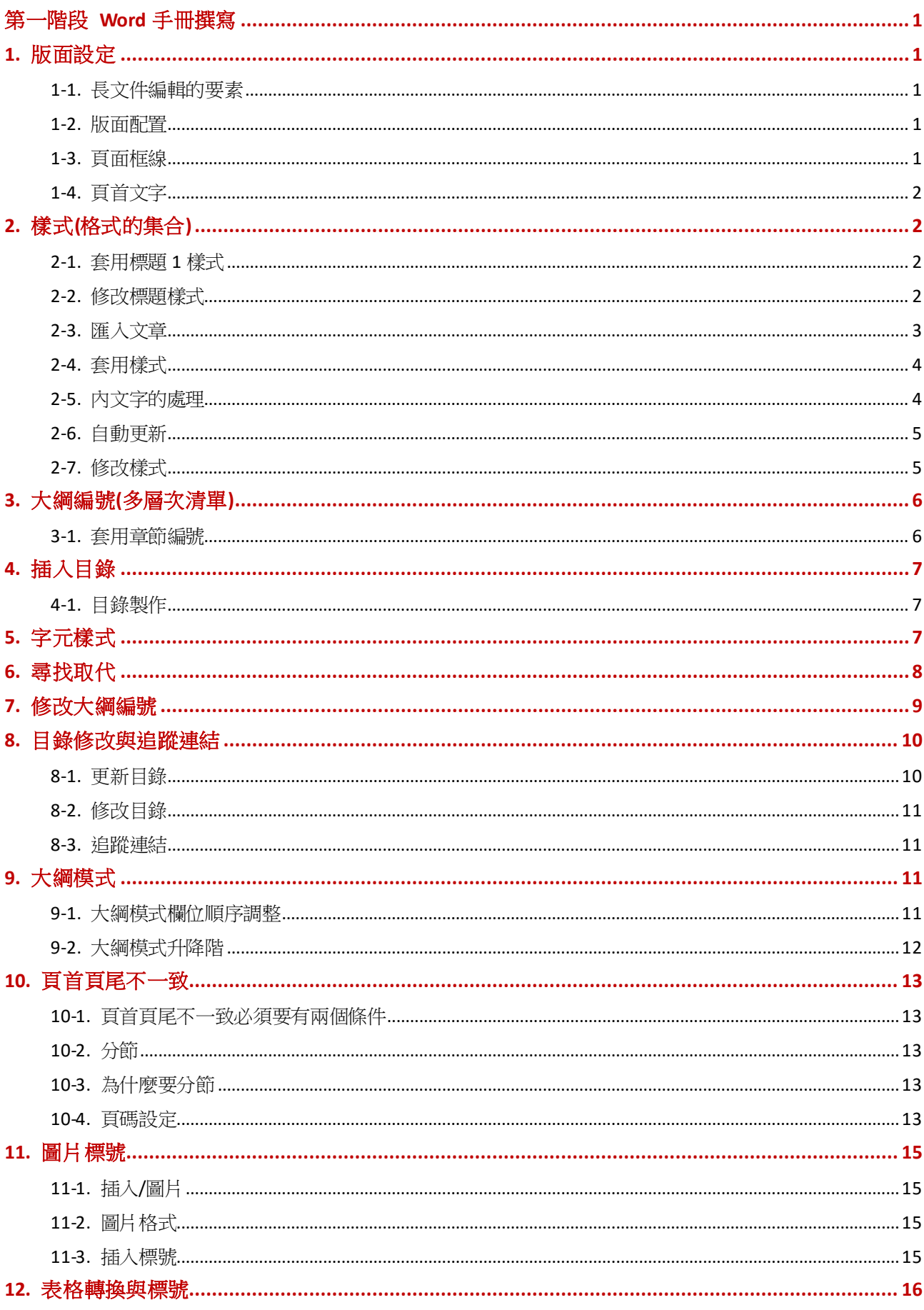

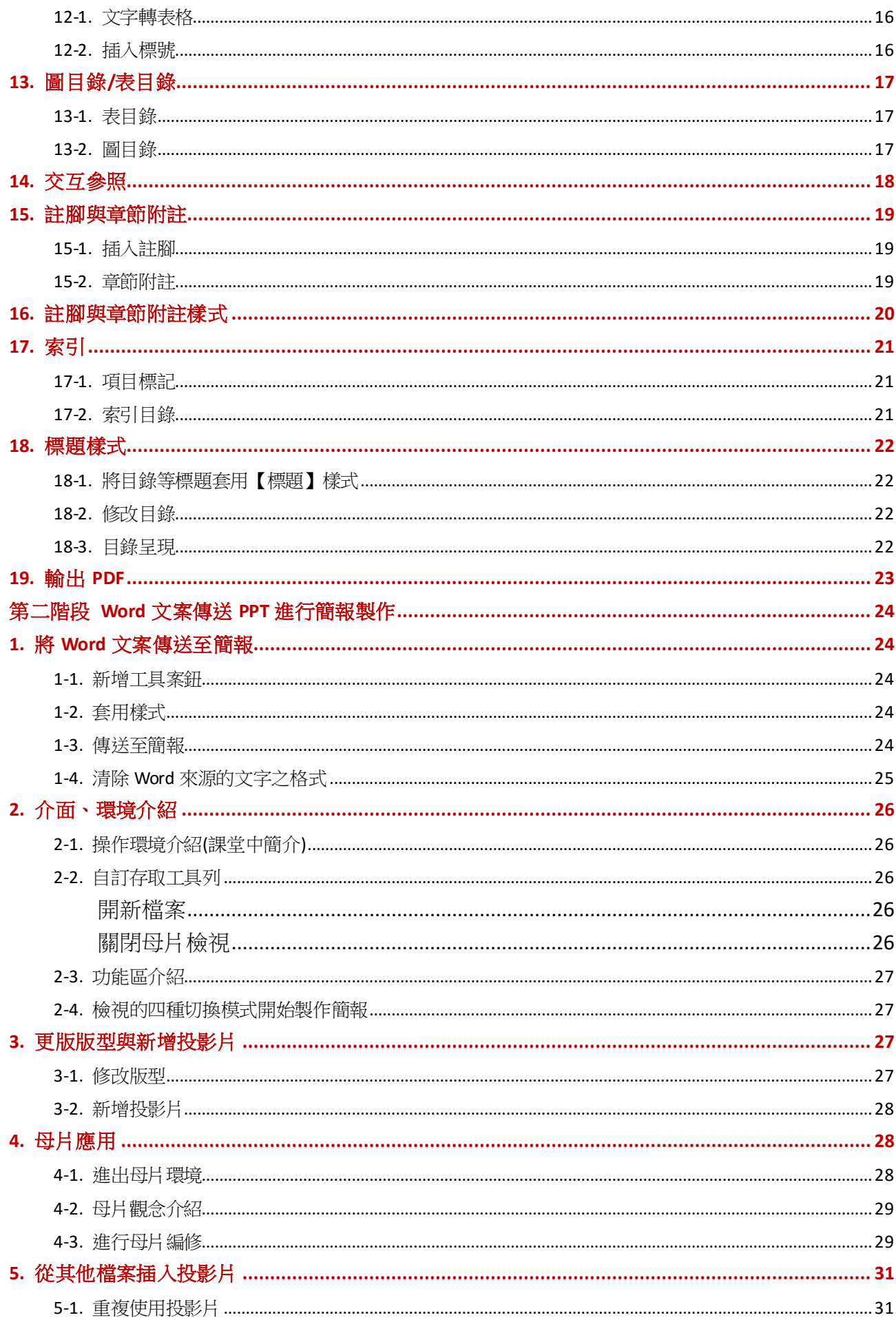

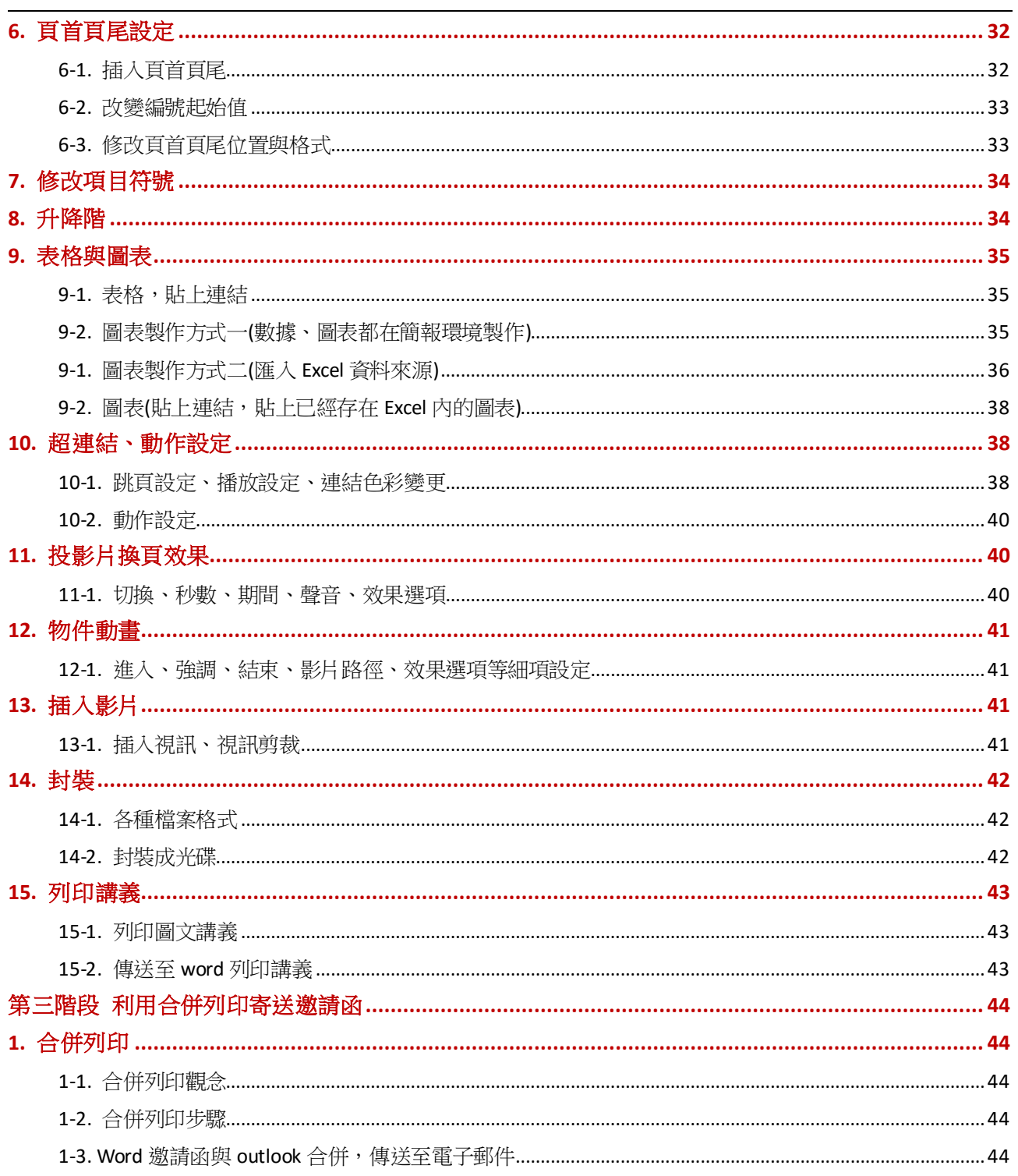

## <span id="page-3-0"></span>第一階段 Word 手冊撰寫

## <span id="page-3-1"></span>1.版面設定

### <span id="page-3-2"></span>1-1.長文件編輯的要素

- 1. 樣式
- 2. 大綱編號(多層次清單)
- 3. 目錄(目錄、圖目錄、表目錄)
- 4. 許腳
- 5. 章節附註
- 6. 頁首頁尾(章節不一致)
- 7. 分隔方式(分頁、分節、分段、分行、分欄)
- 8. 標號
- 9. 交互參照
- 10. 索引

#### <span id="page-3-3"></span>1-2.版面配置

開啟一份新的文件編輯時,應該要先處理版面設定 版面配置/版面設定啟動器,紙張直向,四邊邊界都 2 公分

#### <span id="page-3-4"></span>1-3.頁面框線

版面配置/頁面框線/上及下/選項/度量基準/文字

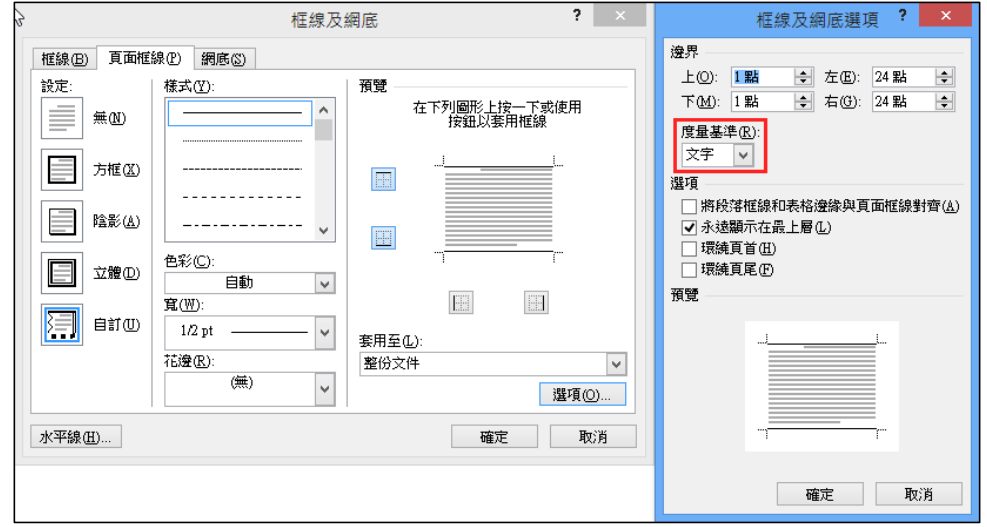

# <span id="page-4-0"></span>1-4.頁首文字

再上邊界點兩下,進入頁首環境,輸入如下文字

可以利用定位點適當的調整位置,頁首距頁面頂端約1公分

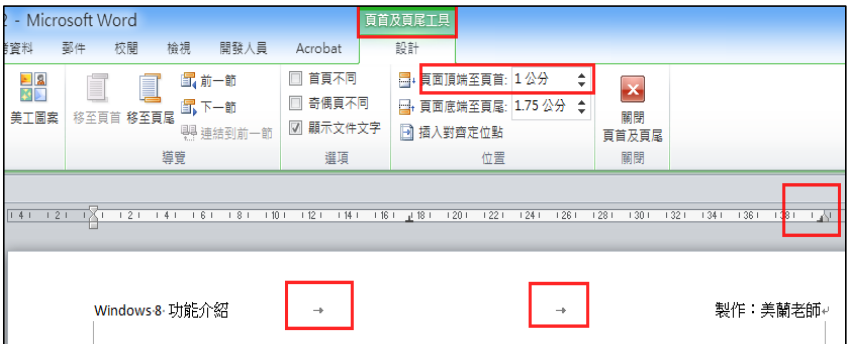

# <span id="page-4-1"></span>2.樣式(格式的集合)

開啟樣式窗格(如右圖)/常用/樣式啟動器/Ø顯示預覽

### <span id="page-4-2"></span>2-1.套用標題 1 樣式

直接點選樣式庫的標題 1 即可套用

## <span id="page-4-3"></span>2-2.修改標題樣式

在標題 1 樣式上右鍵/修改

d-S 編輯

 $\lambda$ 

a a a a

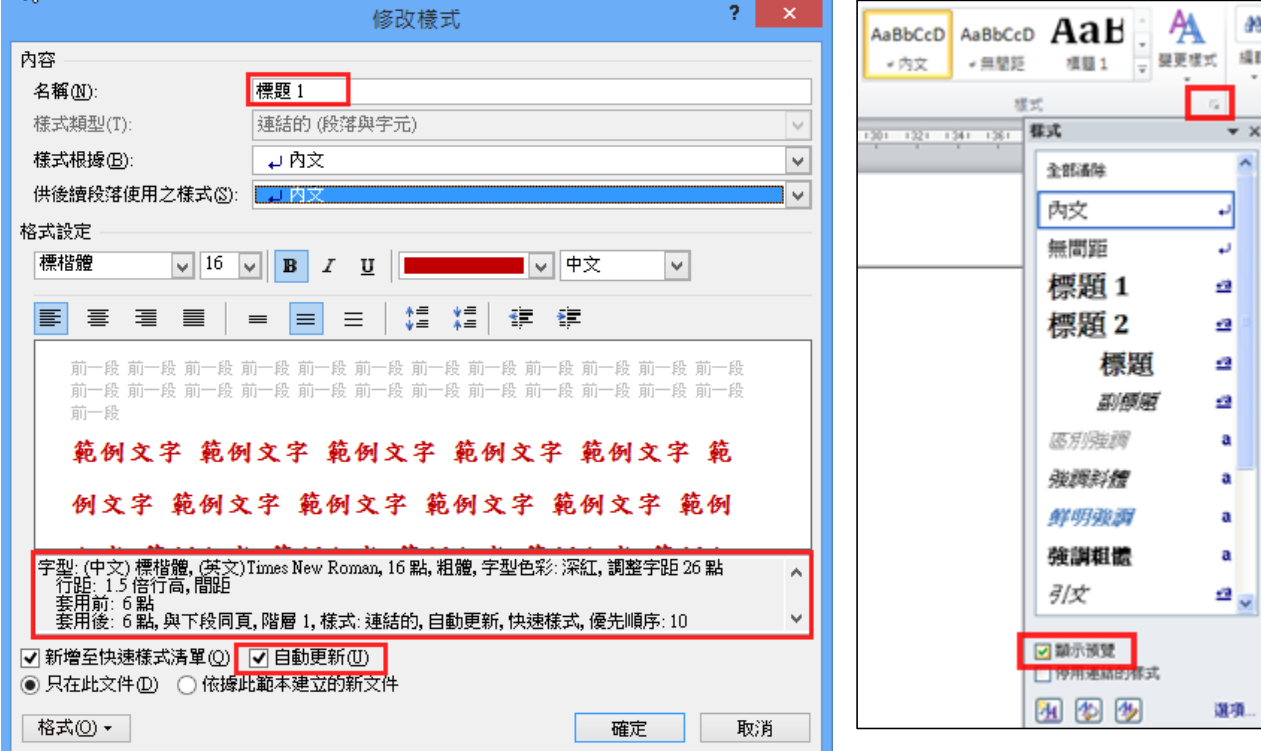

在標題 2 樣式上右鍵/修改

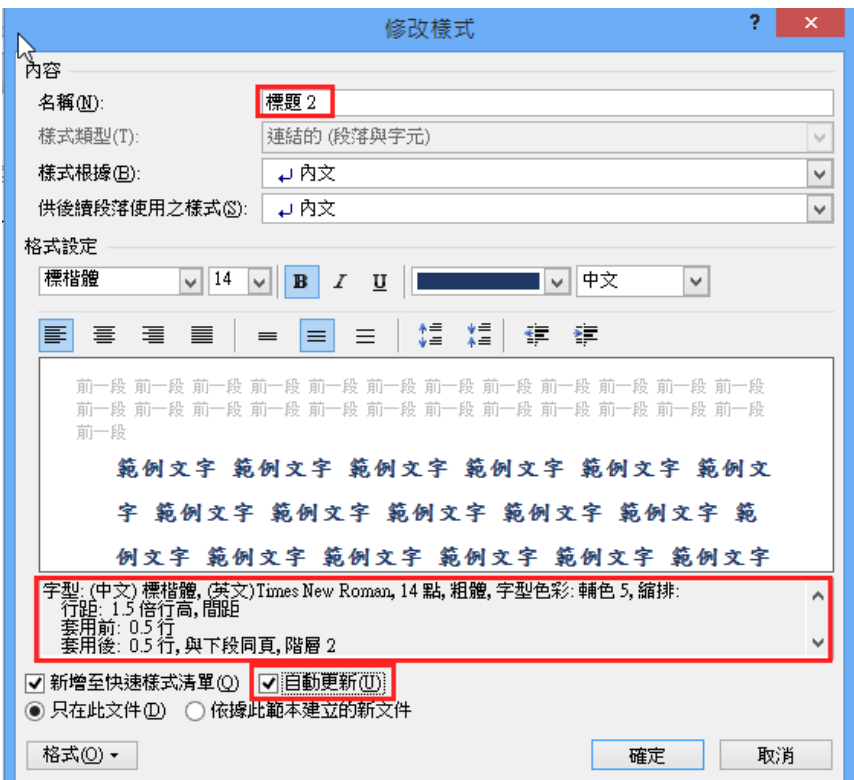

# <span id="page-5-0"></span>2-3.匯入文章

插入/物件/文字檔/(資料來源:Word 範例/A 練習-請匯入此文章.docx)

#### <span id="page-6-0"></span>2-4.套用樣式

紅色字體請套用標題 1 樣式

藍色字體請套用標題 2 樣式

註:可以利用/常用/編輯/選取/選取類似格式的文字來選取文字範圍

### <span id="page-6-1"></span>2-5.內文字的處理

#### 處理方式**(**一**)**

- A. 點在黑色字上,常用/編輯/選取/所有類似格式的文字
- B. 字型:12 點字、黑色 80%、標楷體
- C. 段落:第一行空 2 字元、與後段空 1 列、最小行高 16 點、左邊縮排 2 字元

#### 處理方式**(**二**)**

若文章仍需繼續編修,建議採用方法二,將內文建立一新的樣式

- A. 樣式庫/AA 新增樣式
- B. 樣式名稱取名為新內文,再進行格式修改

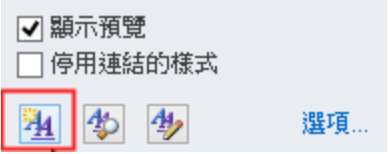

- C. 格式設定: 字型中文標改體、英文Times New Roman、12點字、 標準字體 段落→與後段距 1 行、最小行高 16、左邊縮兩個字、第一行縮兩個字 自動更新不要打勾
- D. 樣式建立好後,在進行內文字的套用 點在黑色內文字上,常用/編輯/選取/選取類似格式的文字/套用新內文樣式
- 第一階段暫時完成,靠三個樣式即可完成整篇文章的編輯

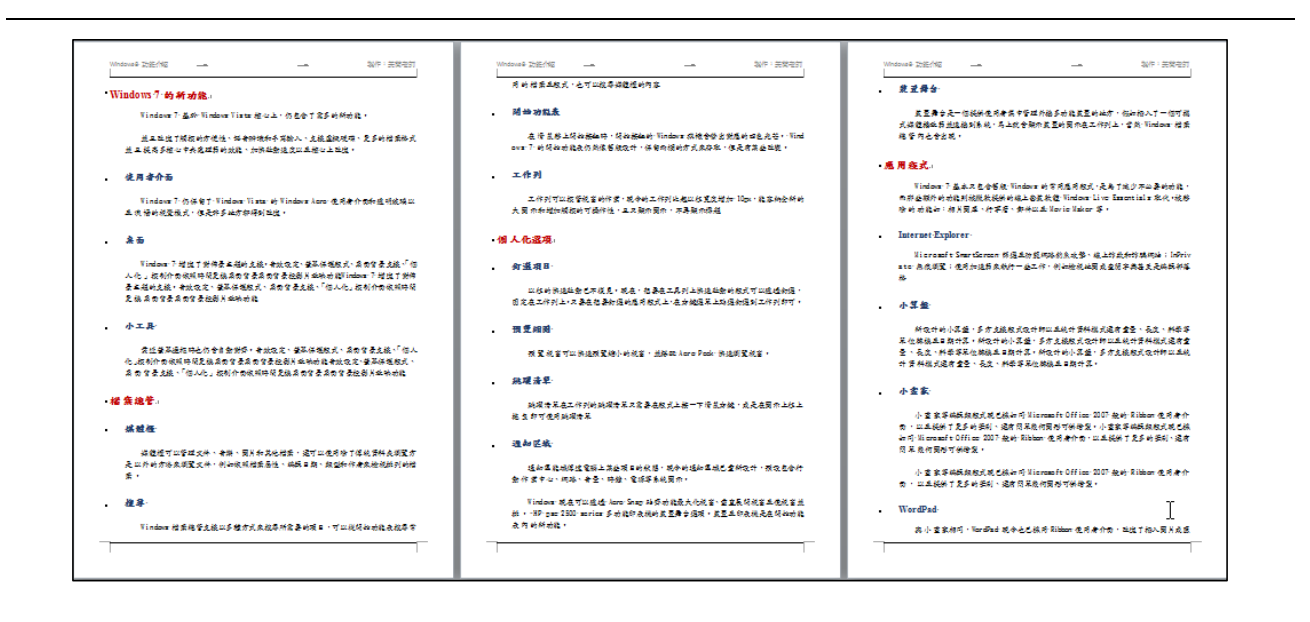

### <span id="page-7-0"></span>2-6.自動更新

何謂自動更新,老師課堂上補充

#### <span id="page-7-1"></span>2-7.修改樣式

- A. 當新內文樣式建立好後,必須再修改標題 1 和標題 2 供後續段落使用之樣式,請更 改為新內文
- B. 標題 1 樣式建議段落前分頁

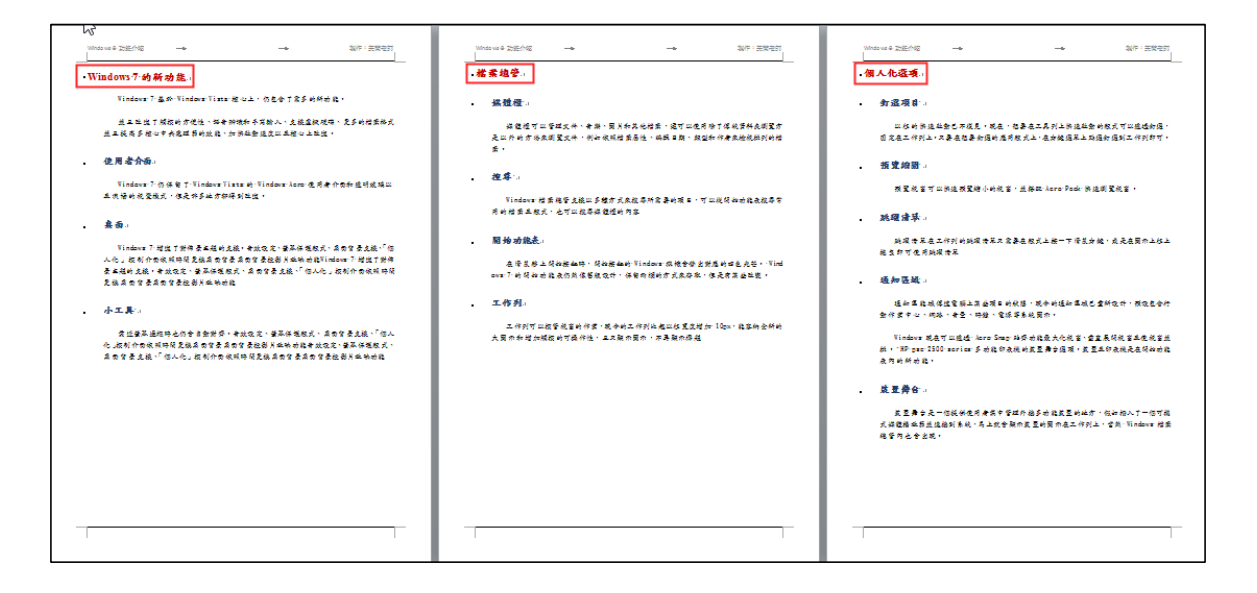

# <span id="page-8-0"></span>3.大綱編號(多層次清單)

## <span id="page-8-1"></span>3-1.套用章節編號

標題 1 請套上第一章的大綱編號,標題 2 請套上第一節的大綱標號 點在第一個標題1,再到常用/段落群組中的多層次清單/定義新的多層次清單

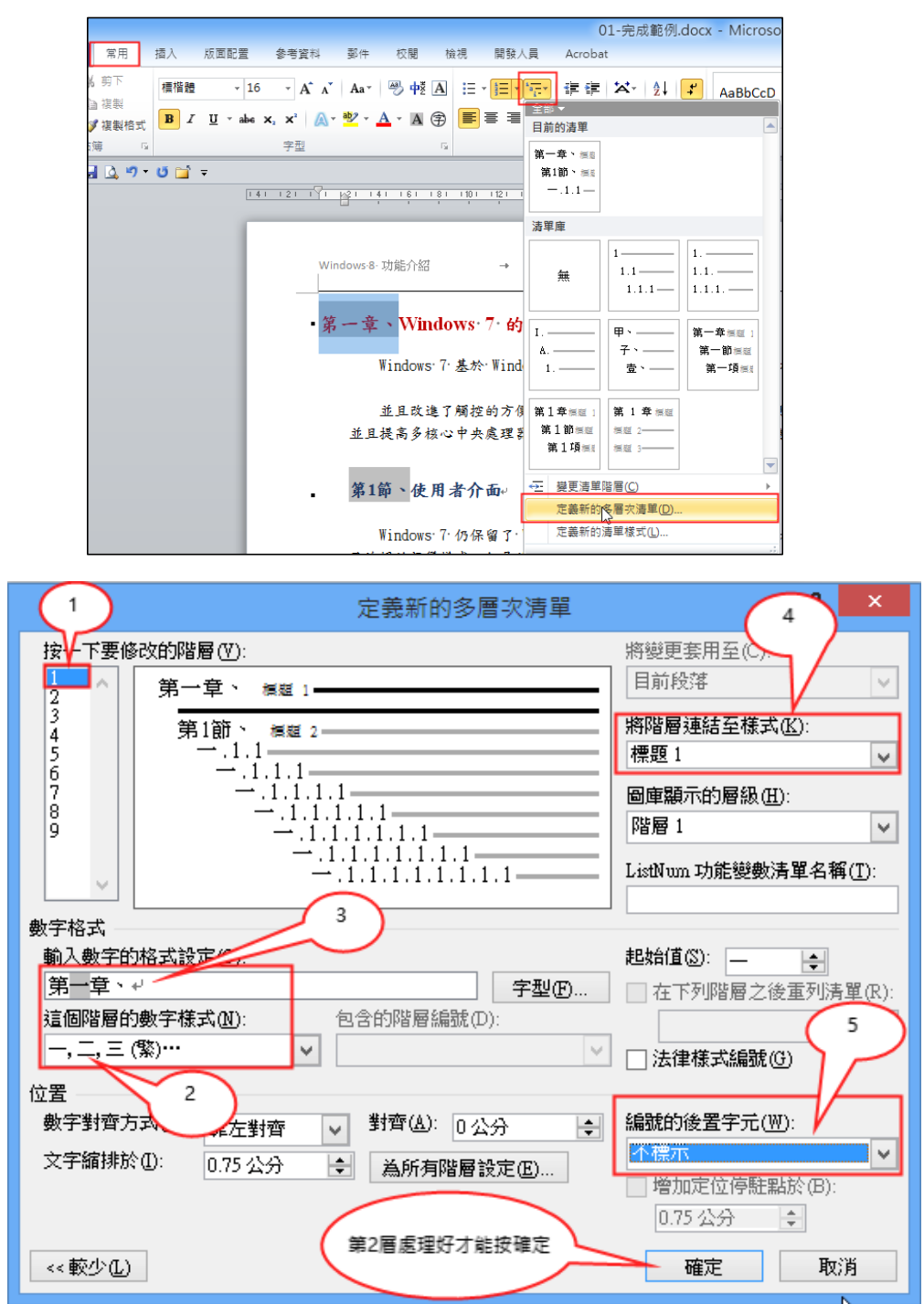

# <span id="page-9-0"></span>4.插入目錄

## <span id="page-9-1"></span>4-1.目錄製作

Ctrl+Home(\_\_\_\_\_\_\_\_\_\_\_\_\_\_\_\_\_\_\_\_\_\_)

Ctrl+Enter(\_\_\_\_\_\_\_\_\_\_\_\_\_\_\_\_\_\_\_\_\_\_),再 Ctrl+Home,再 Enter

點在分頁線前方,參考資料/目錄/插入目錄

<span id="page-9-2"></span>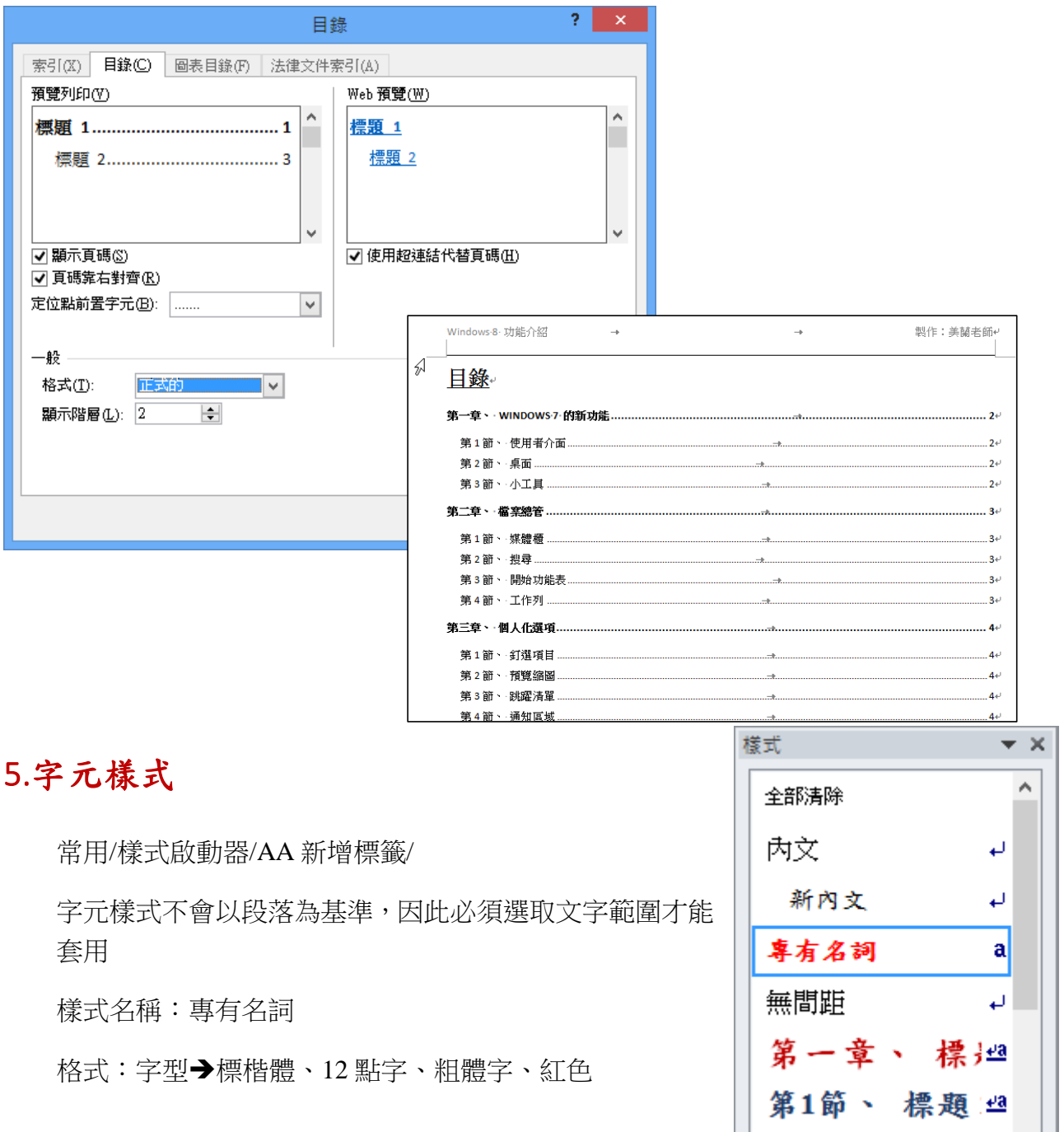

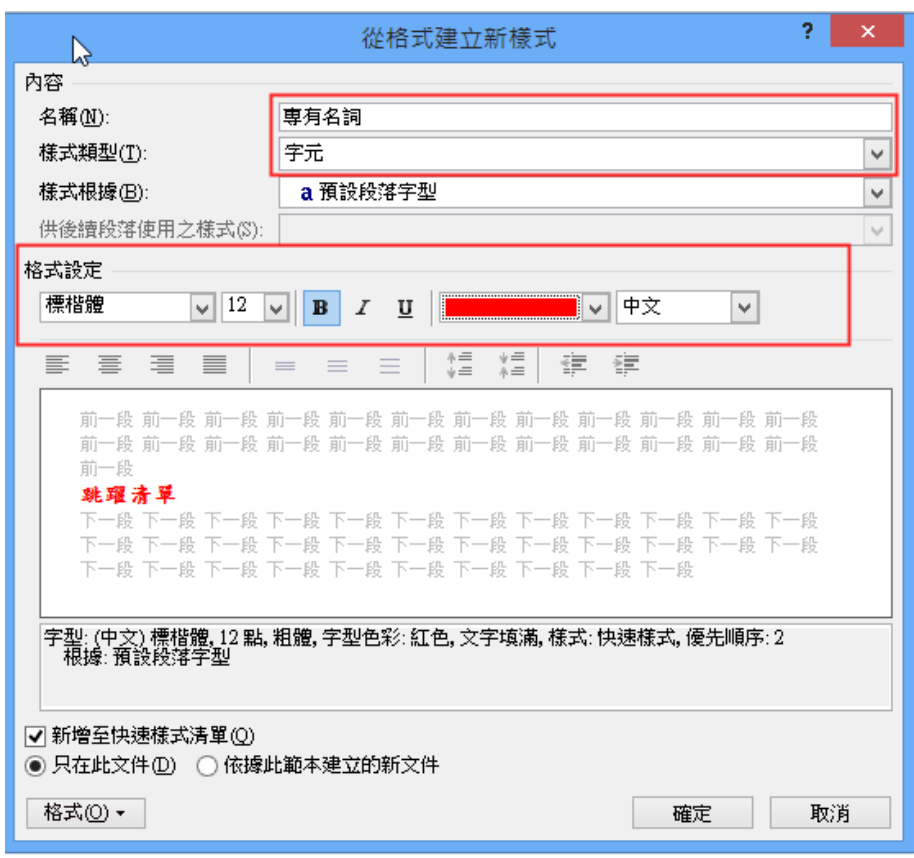

樣式處理好後,選取部分文字範圍,套用專有【名詞樣式】

# <span id="page-10-0"></span>6.尋找取代

常用/取代

範例 1將文件中所有的 Windows 7 變更為 Microsoft Windows 7(共 10 筆)

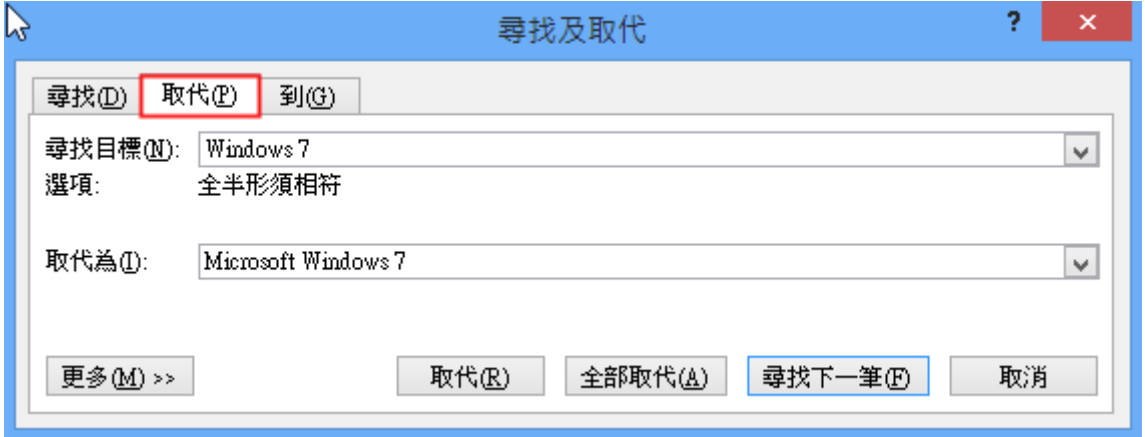

範例 2→將文件中所有【「任意字串」】的文字套用【專有名詞】樣式(共6筆)

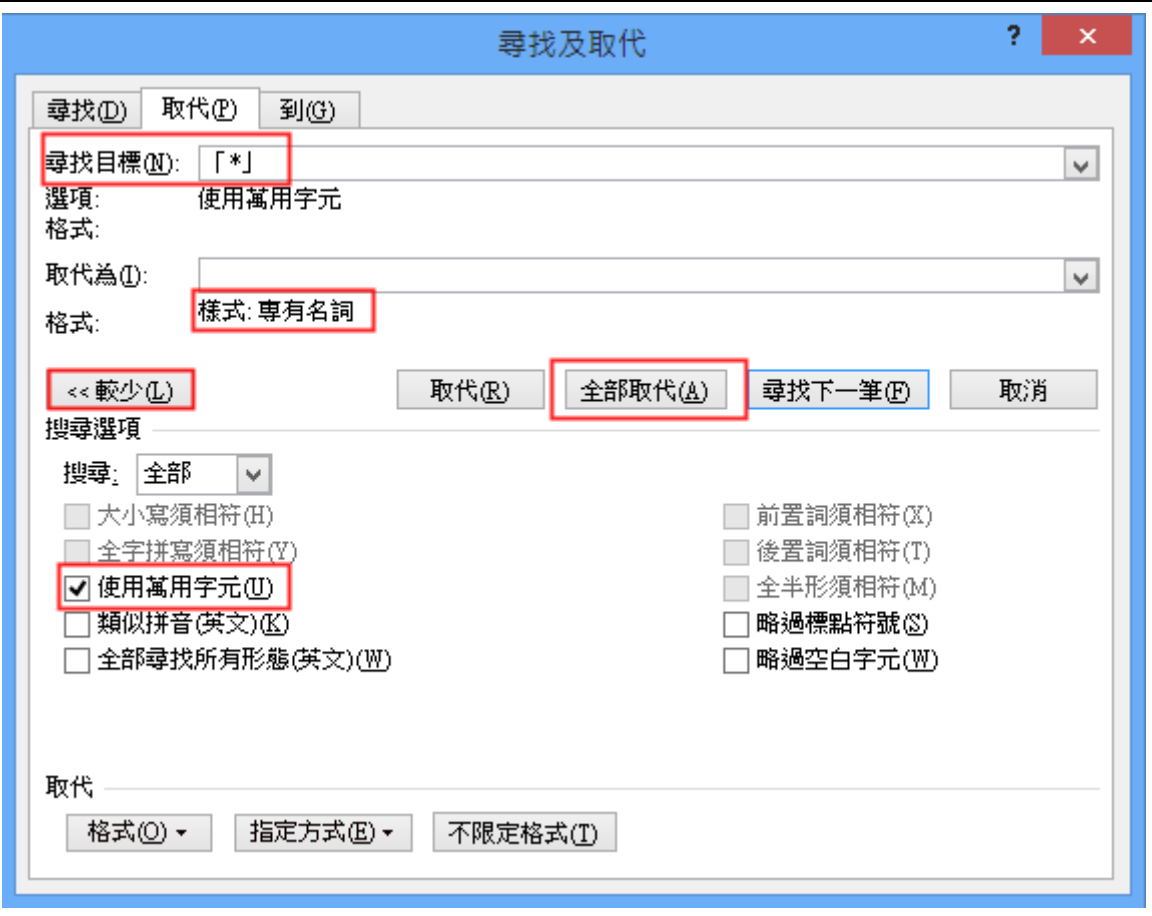

# <span id="page-11-0"></span>7.修改大綱編號

常用/段落群組中的多層次清單/定義新的多層次清單

標題 1 變更為 1.

標題 2 變更為 1-1.

階層1的 第二層本身階層的1

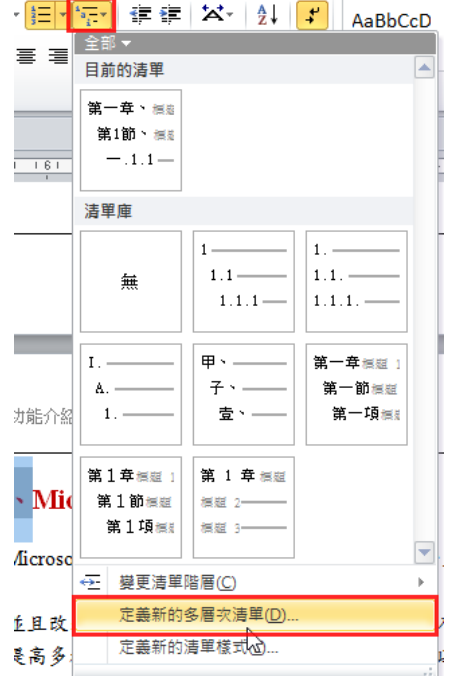

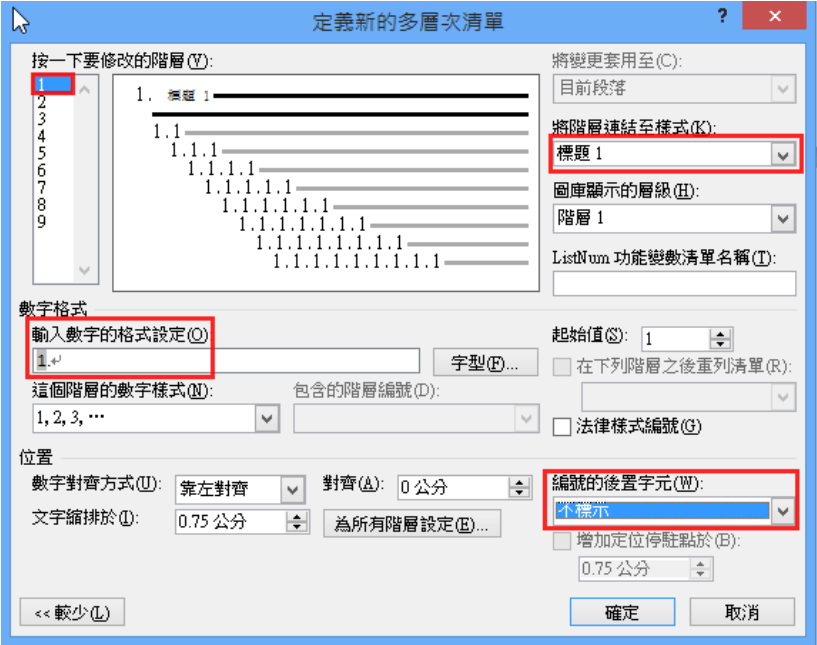

圖 1 第一層的大綱編號

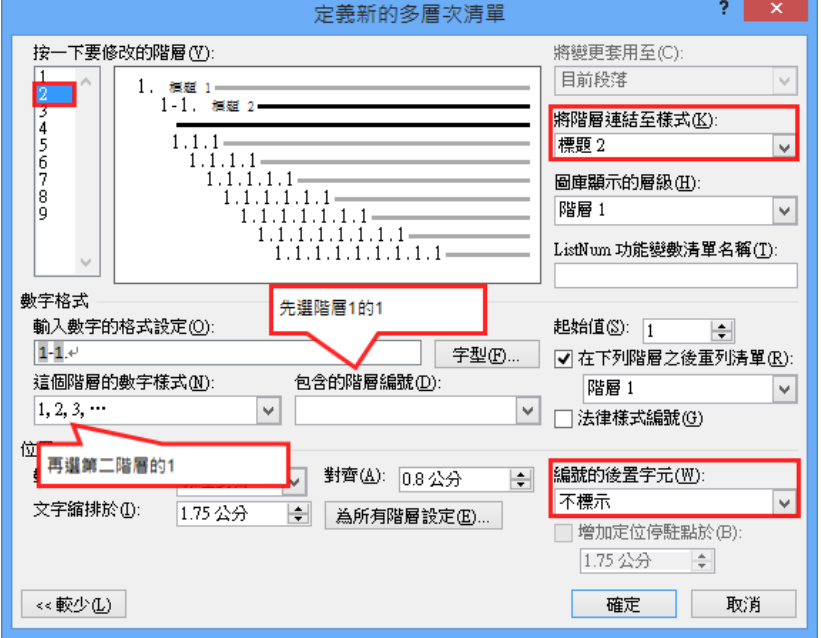

圖 2 第二層的大綱編號

# <span id="page-12-0"></span>8.目錄修改與追蹤連結

## <span id="page-12-1"></span>8-1.更新目錄

回到目錄上,按下【F9】即可更新目錄

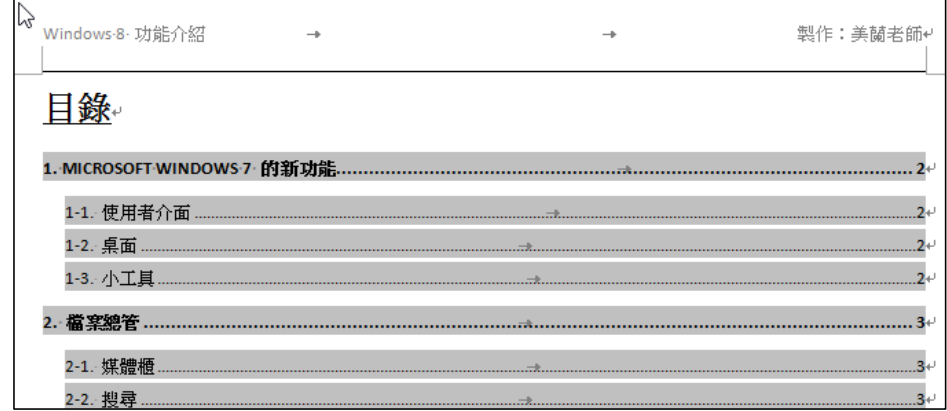

#### <span id="page-13-0"></span>8-2.修改目錄

將目錄 1 字體變更

參考資料/目錄/插入目錄/格式必須選【取自範本】/再點選【修改】/目錄 1 修改

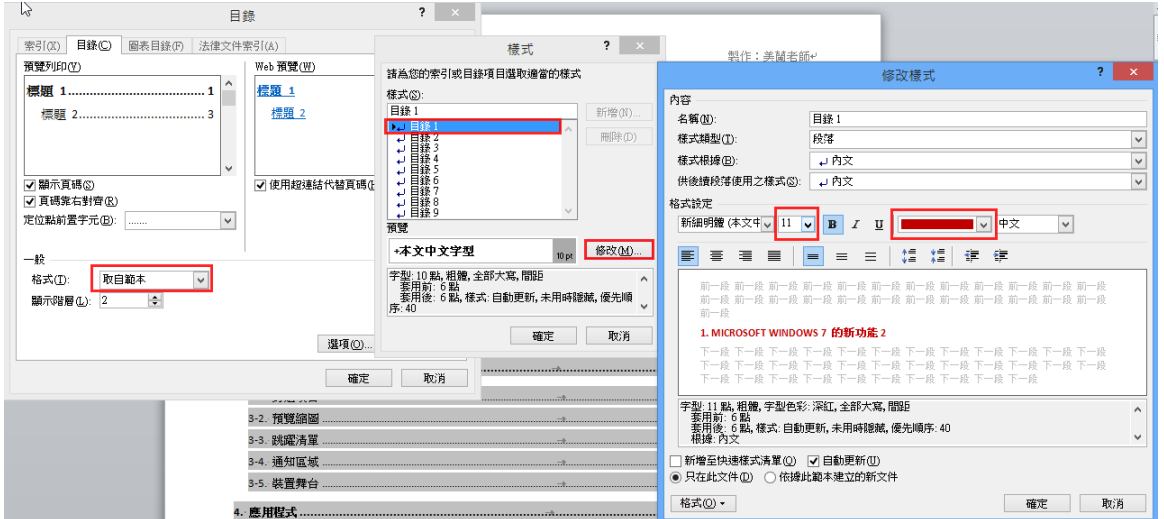

### <span id="page-13-1"></span>8-3.追蹤連結

在目錄上按住 Ctrl 不放,再點選目錄標題,即可追蹤連結

修改標題文字後,必須返回目錄上

再更新目錄

# <span id="page-13-2"></span>9.大綱模式

#### <span id="page-13-3"></span>9-1.大綱模式欄位順序調整

檢視/大綱模式/顯示階層 2,將順序調整

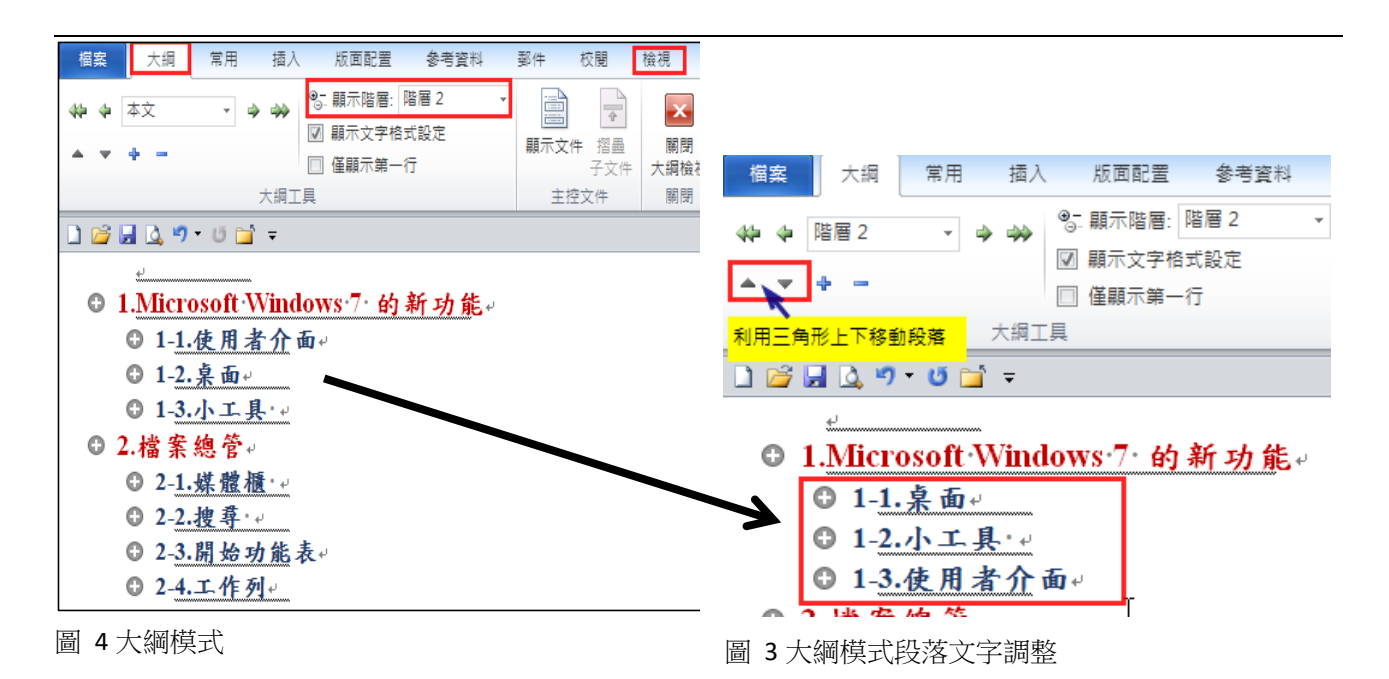

<span id="page-14-0"></span>9-2.大綱模式升降階

Tab 降階

 $Shift + Tab$  牛階

| $\frac{1}{2}$ | 階層2 | $\Rightarrow$ |
|---------------|-----|---------------|
|               | d-  |               |

圖 5 大綱模式升降階

完成編輯後,可以按下關閉【大綱模式】

講師:美蘭老師 Meiko Page: **12** 聯絡方式請採用信箱聯繫:[meikochang@gmail.com](mailto:meikochang@gmail.com)

# <span id="page-15-0"></span>10.頁首頁尾不一致

#### <span id="page-15-1"></span>10-1.頁首頁尾不一致必須要有兩個條件

- A. 分節 狀態列/【節】要顯示 常用/【顯示隱藏標記】要啟用
- B. 取消同前

#### <span id="page-15-2"></span>10-2.分節

在目錄最下方分頁符號前方/版面配置/分隔設定/分節(接續本頁)

#### <span id="page-15-3"></span>10-3.為什麼要分節

- 狀況1. 同一張紙的欄數不一致
- 狀況2. 紙張方向不一致
- 狀況3. 紙張大小不一致
- 狀況4. 文字方向不一致
- 狀況5. 花邊不一致
- 狀況6. 頁首頁尾不一致 等等頁碼設定

#### <span id="page-15-4"></span>10-4.頁碼設定

- A. 再上邊界點兩下即可進入【頁首頁尾環境】
- B. 到節 2 頁尾處【取消同前設定】,如下圖的 N01
- C. 再節 2 頁尾, 頁首頁尾工具【頁碼】目前位置/純數字, 如下圖的 N02
- D. 【頁碼】頁碼格式/起始頁碼從 1 開始, 如下圖的 N03
- E. 【頁面底端至頁尾】的距離 1 公分,如下圖的 N05
- F. 再到節 1 頁尾【頁碼】目前位置/純數字,如下圖的 N02
- G. 【頁碼】頁碼格式/羅馬數字,如下圖的 N03

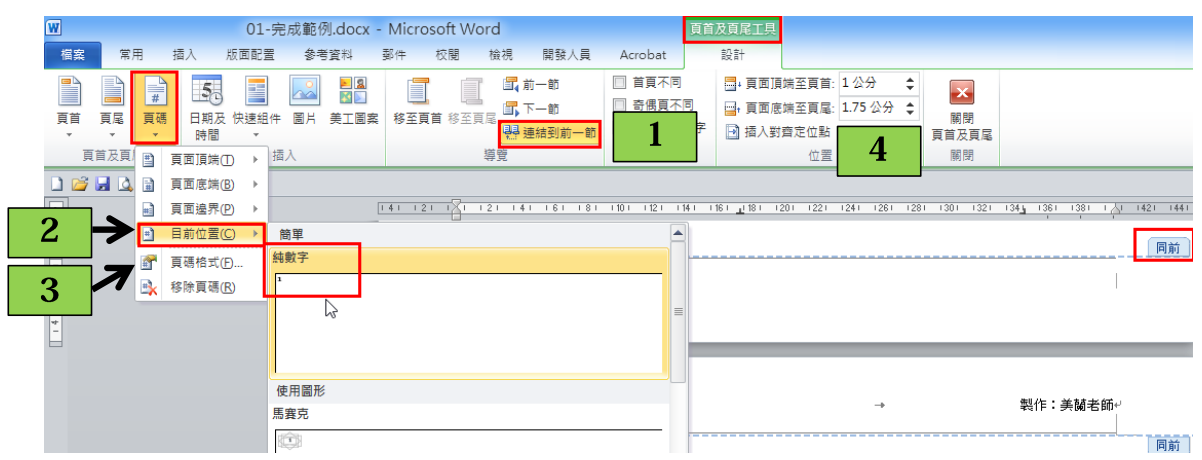

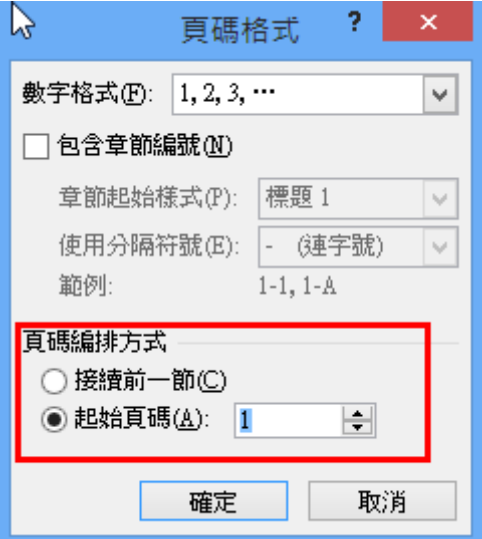

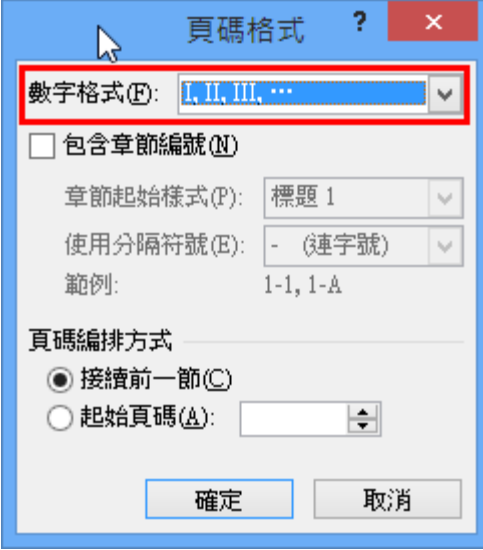

## <span id="page-17-0"></span>11.圖片標號

## <span id="page-17-1"></span>11-1.插入/圖片

- A. 在各主題下方插入/圖片/從檔案
- B. 點一下照片/按一下清除格式設定
- C. 再點選常用的段落/置中

#### <span id="page-17-2"></span>11-2.圖片格式

- A. 點圖/圖片工具
- B. 大小啟動器
- C. 先把鎖定長寬比取消
- D. 高度:9 公分、寬度:13 公分

#### <span id="page-17-3"></span>11-3.插入標號

- A. 點圖/參考資料/插入標號
- B. 新增標籤/取名為:【圖】,位置/選取項目之 下
- C. 輸入圖片名稱

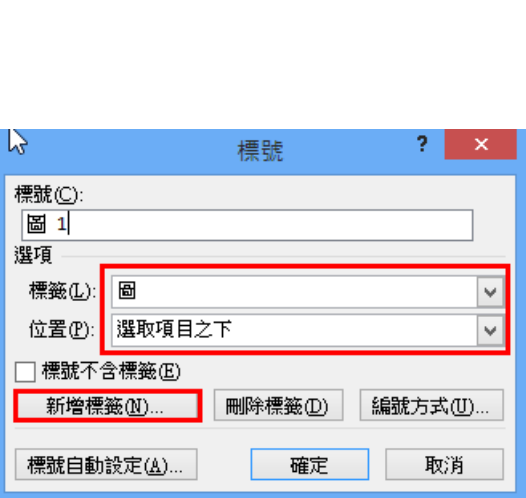

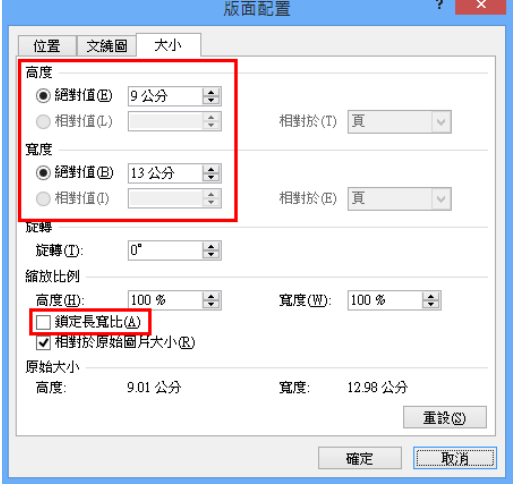

<span id="page-18-0"></span>12.表格轉換與標號

#### <span id="page-18-1"></span>12-1.文字轉表格

#### 表格一

- A. 到 1-4 快速鍵區域
- B. 選取範圍/插入/表格/文字轉表格/利用 文字轉換成表格

#### 表格二

- C. 到 1-5 磁碟空間需求
- D. 選取範圍/插入/表格/文字轉表格/直接設定轉換為 2 欄即可

#### <span id="page-18-2"></span>12-2.插入標號

如同圖片標號設定

表格標號於【上方】顯示

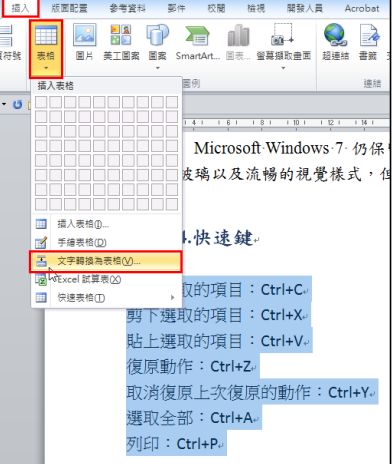

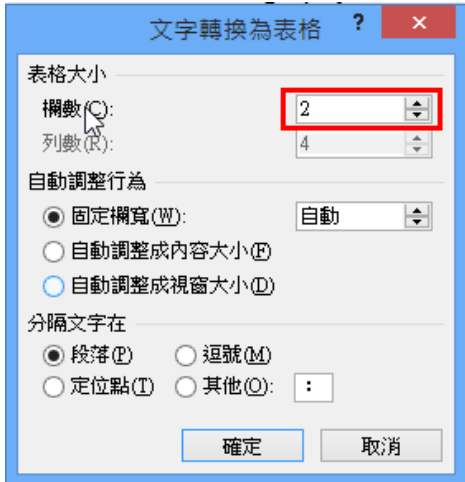

 $\mathbbm{I}$ 

列印。

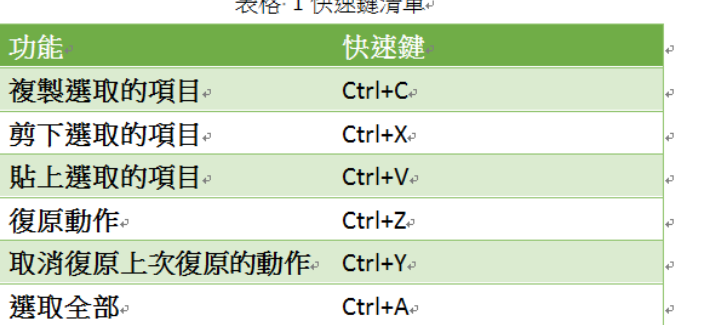

 $Ctrl + P_{\vartheta}$ 

確定取代

<span id="page-19-1"></span><span id="page-19-0"></span>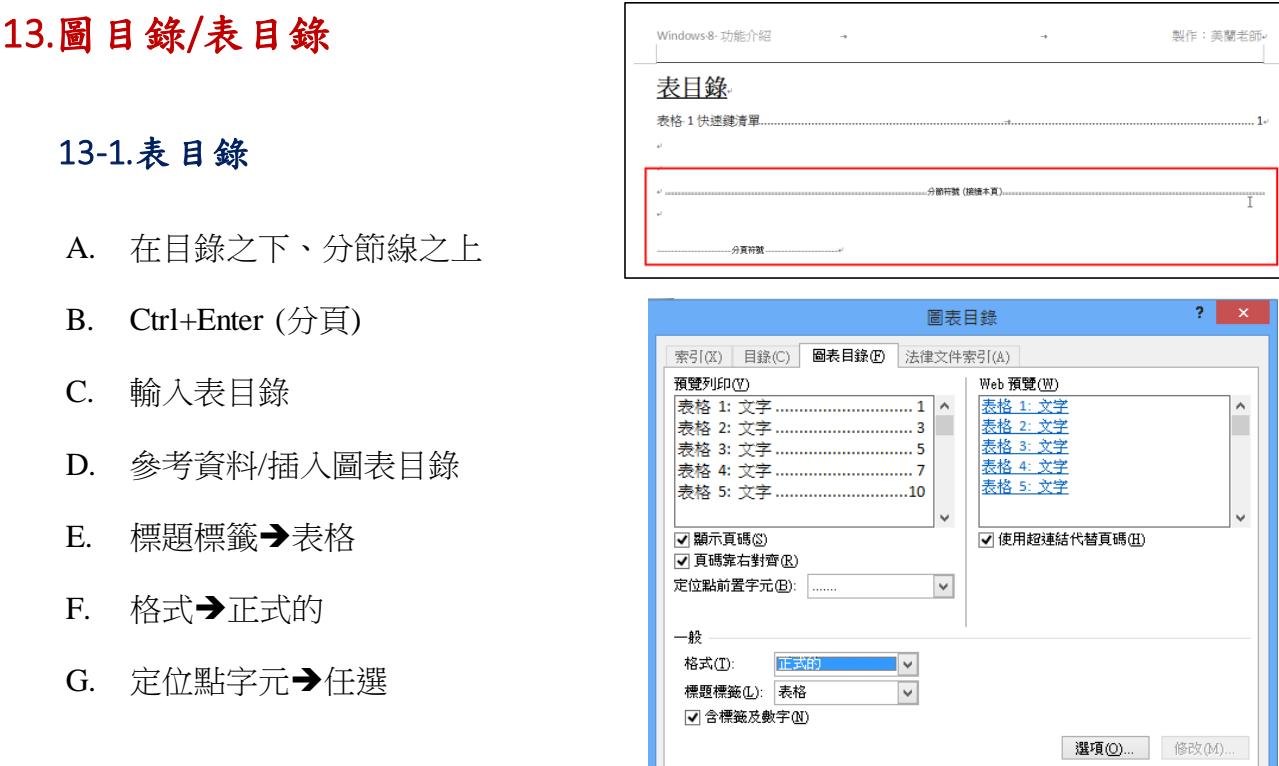

## <span id="page-19-2"></span>13-2.圖目錄

同表目錄作法,標題標籤選擇【圖】即可

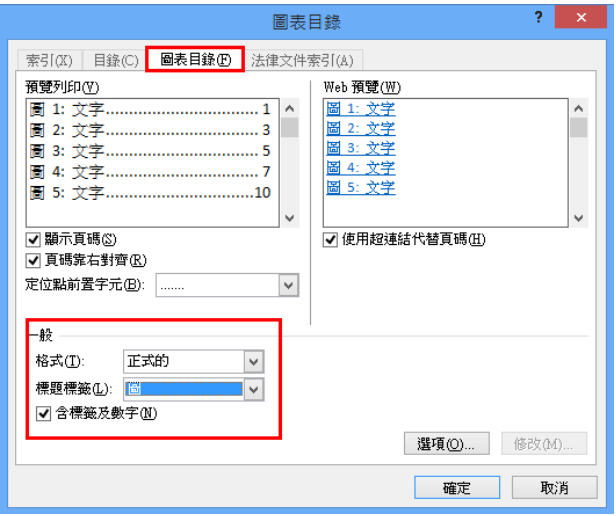

# <span id="page-20-0"></span>14.交互參照

交互參照即是一種超連結的表現,再如圖幾之幾上按住左鍵不放,即可 link 到所參照的 圖片上,因此盡量免自行輸入

- A. 在 1-4 快速鍵加入
- B. 參考資料/交互參照
- C. 在按住 Ctrl 不放,即可連結到對應的圖片上

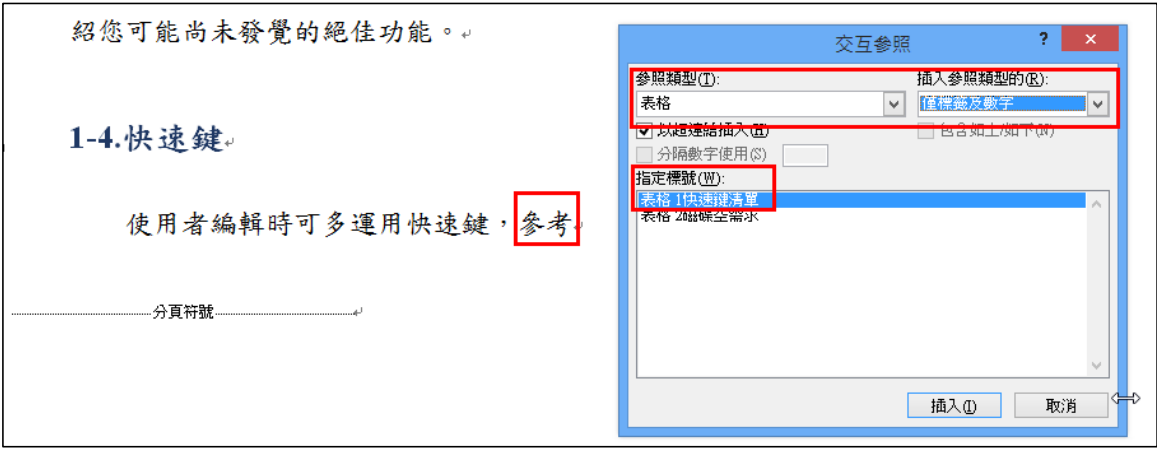

## <span id="page-21-0"></span>15.註腳與章節附註

#### <span id="page-21-1"></span>15-1.插入註腳

- A. 在文章 2-2 的 windows 字串前方點選/參考資料/註腳啟動器
- B. 位置→註腳→本頁下緣
- C. 數字格式→1,2,3
- D. 編號方式→接續本頁

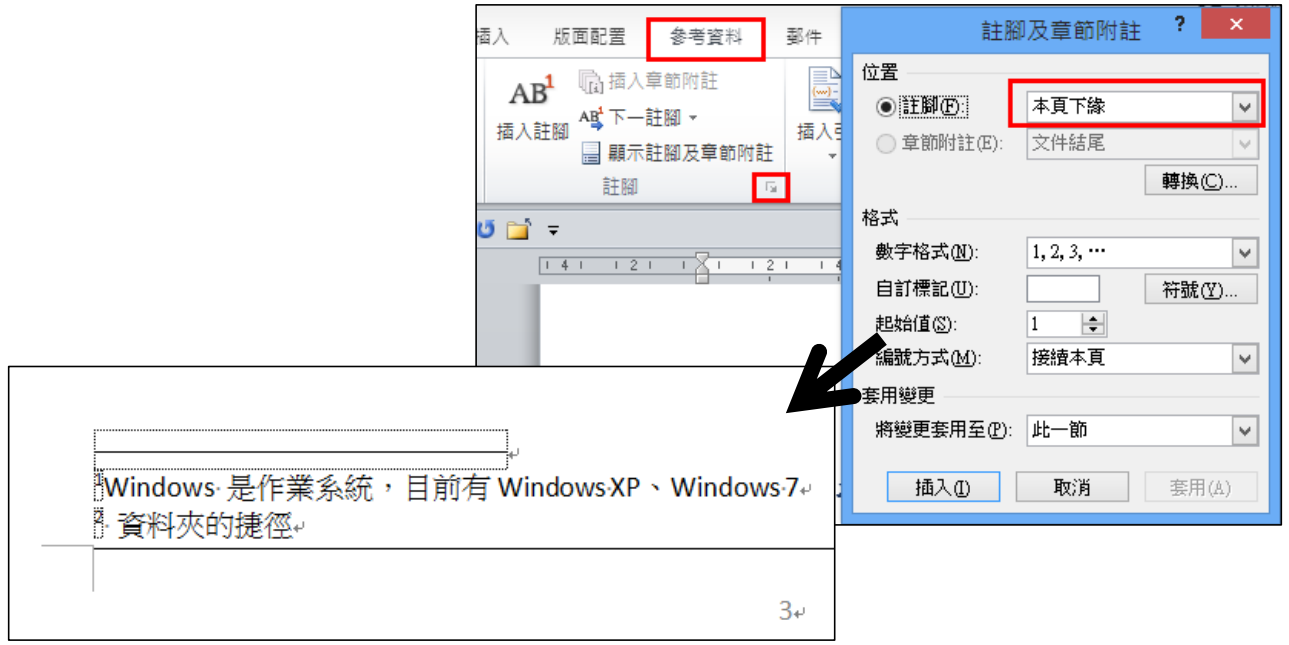

<span id="page-21-2"></span>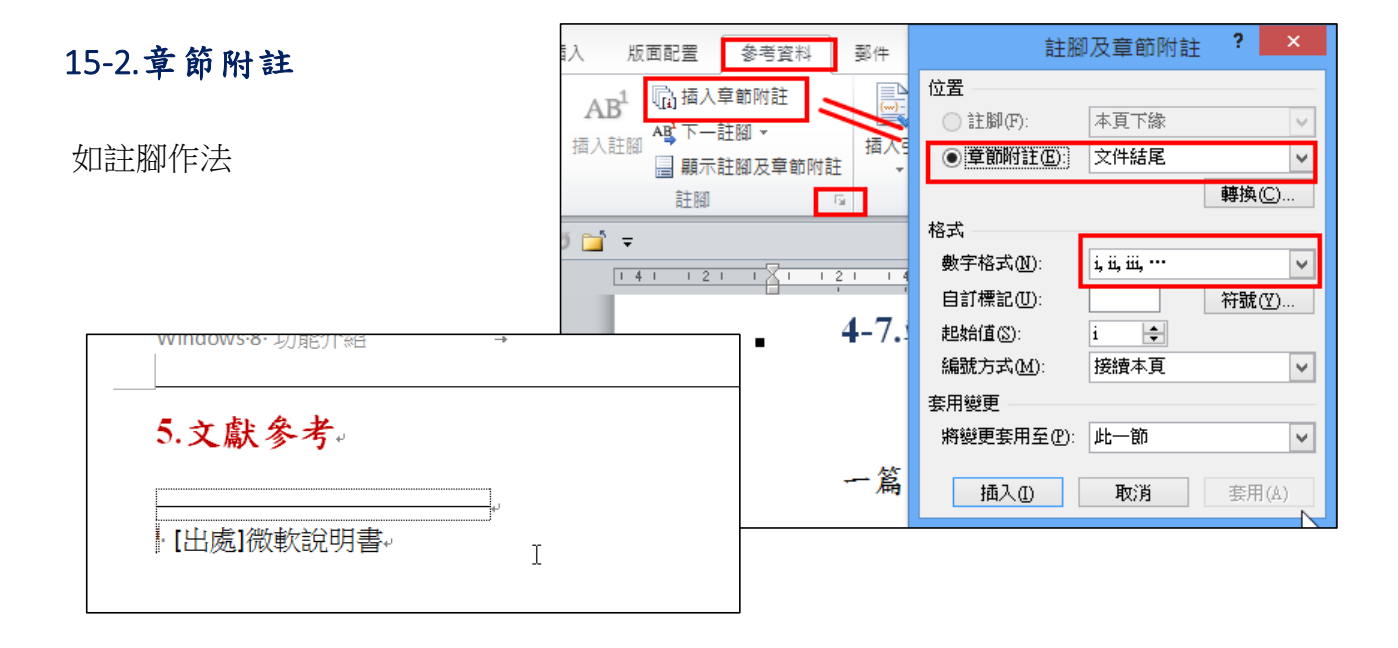

# <span id="page-22-0"></span>16.註腳與章節附註樣式

- A. 樣式啟動器/選項/選取要顯示的樣式 所有樣式
- B. 找到【註腳文字】樣式/修改/字形即 可
- C. 章節附註同此做法

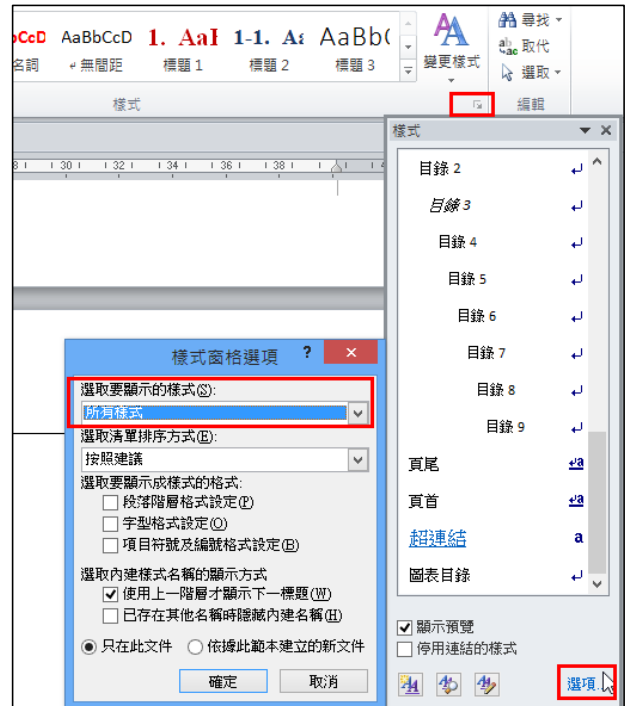

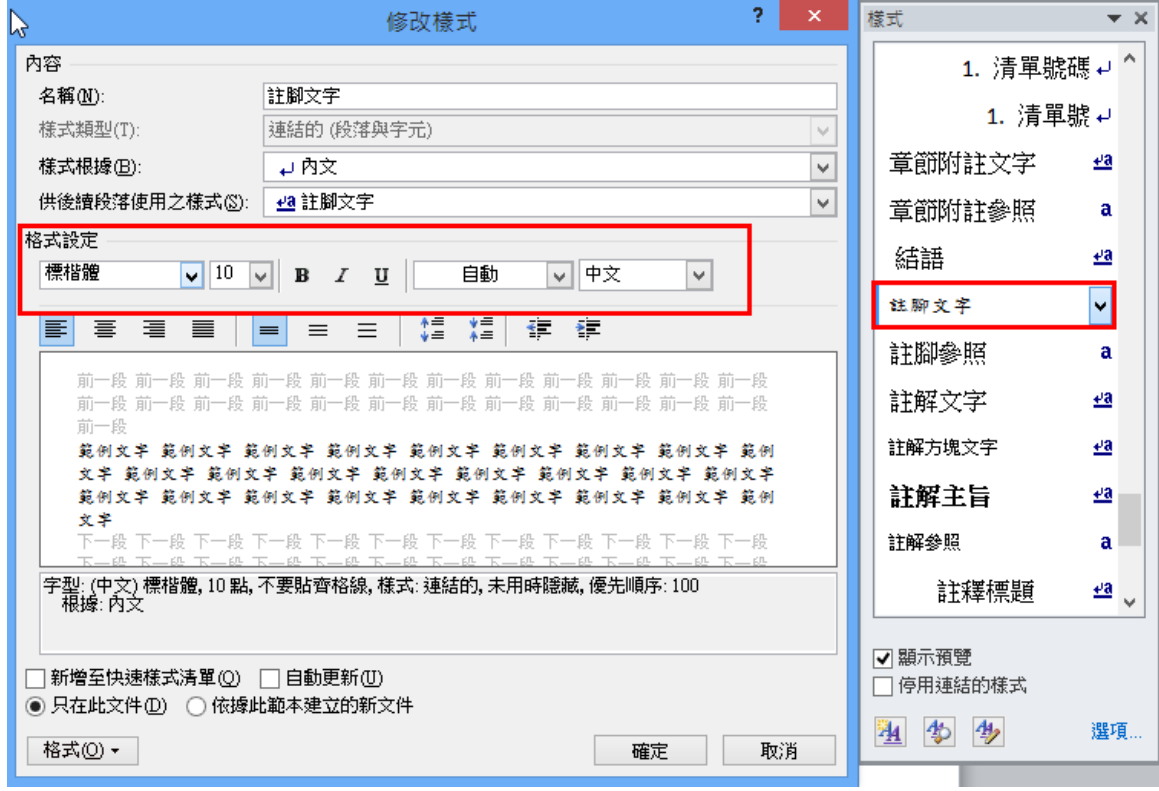

# <span id="page-23-0"></span>17.索引

### <span id="page-23-1"></span>17-1.項目標記

- A. Ctrl+F 搜尋【媒體櫃】
- B. 參考資料/項目標記/全部標記
- C. 可以在多標記幾個字串

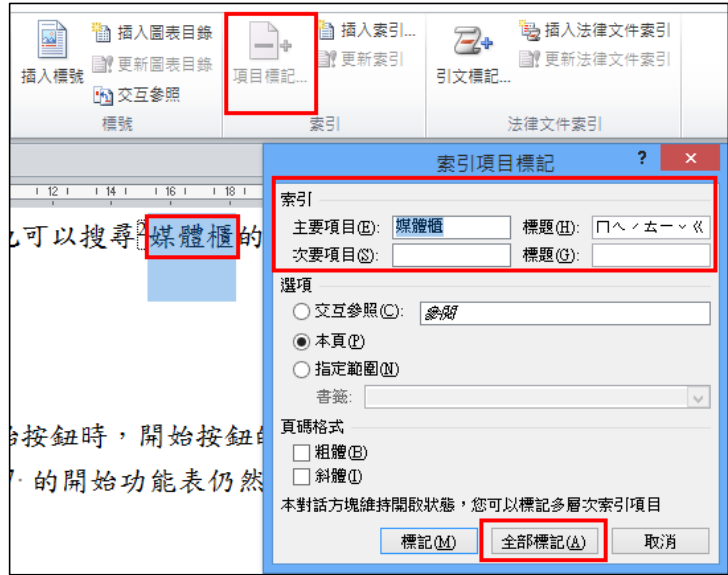

## <span id="page-23-2"></span>17-2.索引目錄

參考資料/插入索引

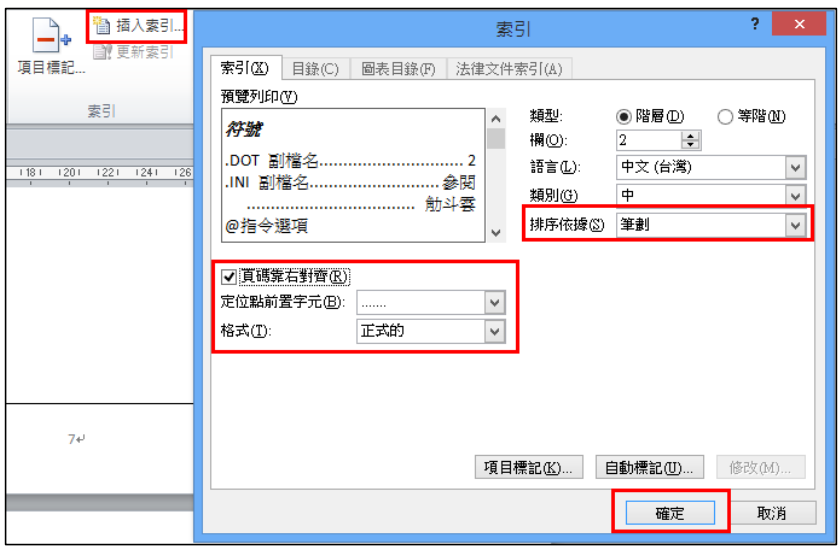

## <span id="page-24-0"></span>18.標題樣式

## <span id="page-24-1"></span>18-1.將目錄等標題套用【標題】樣式

目錄若需要呈現在目錄編號上,必須定義為樣式,這裡同學可以自行決定是否呈現 通常論文寫作是需要呈現的

更新【目錄】、【圖目錄】、【表目錄】、【索引】、【參考文獻】套用【標題】樣式

#### <span id="page-24-2"></span>18-2.修改目錄

參考資料/目錄/插入目錄/選項

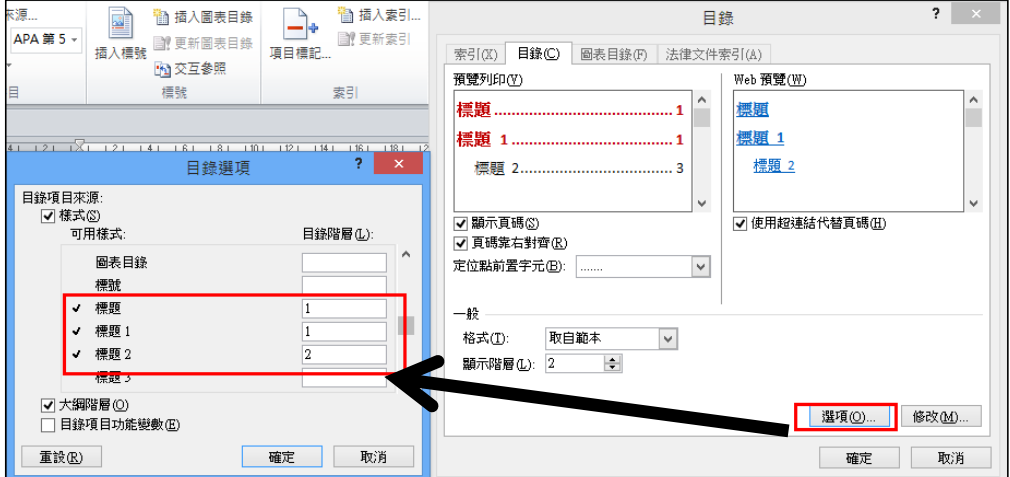

### <span id="page-24-3"></span>18-3.目錄呈現

別忘了儲存前,都要按一下【F9】更新目錄

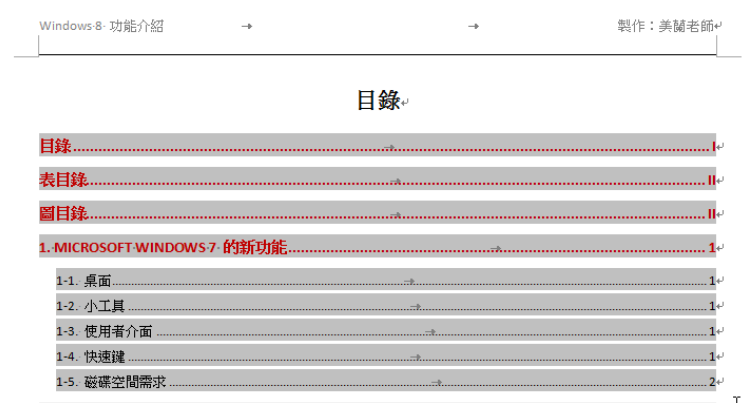

## <span id="page-25-0"></span>19.輸出 PDF

檔案/儲存並傳送/建立 PDF/建立 PDF

決定存放位置即可

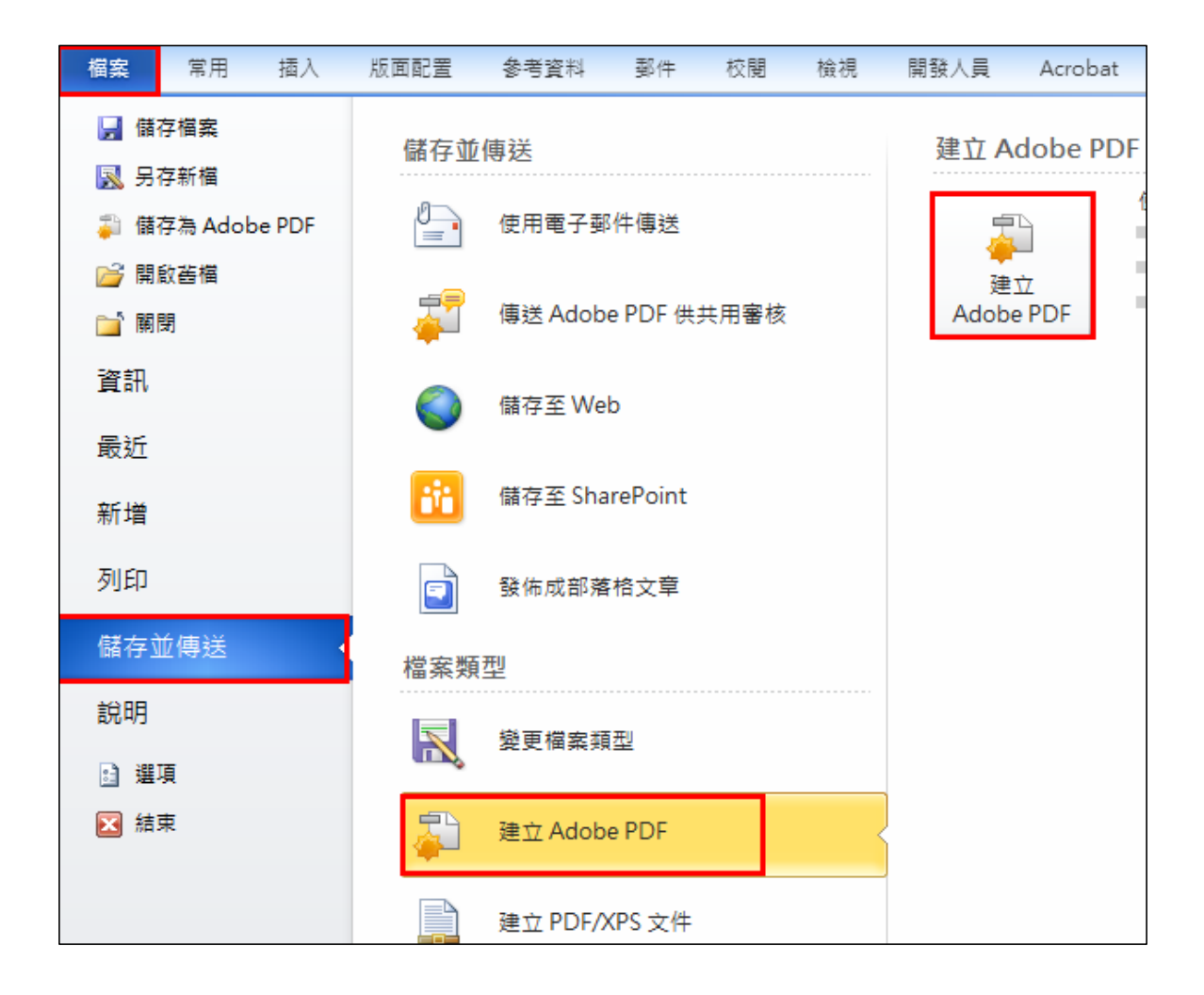

# <span id="page-26-0"></span>第二階段 Word 文案傳送 PPT 進行簡報製作

# <span id="page-26-1"></span>1.將 Word 文案傳送至簡報

請開啟 PPT 範例-練習匯入 Word 文字稿

# <span id="page-26-2"></span>1-1.新增工具案鈕

自訂存取工具列右側的倒三角形/其他命令/所有命令/傳送到 Microsoft PowerPoint, 找到工具鈕之後,按下新增,到右邊框內即可

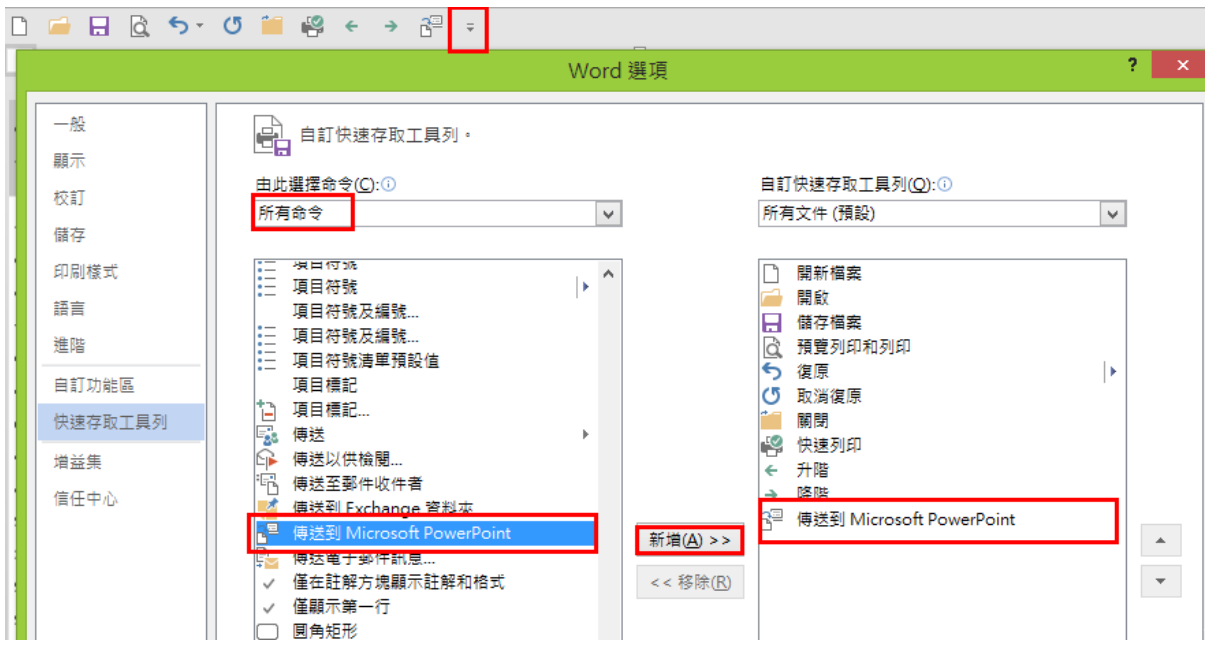

### <span id="page-26-3"></span>1-2.套用樣式

接續 Word 所學,依照指定將各顏色內文字套用樣式(套用至簡報區的何處,將在課 堂中說明)

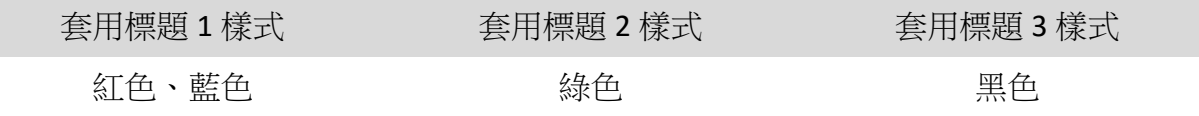

#### <span id="page-26-4"></span>1-3.傳送至簡報

完成樣式套用之後,請點選傳送至 PowerPoint 按鈕將如下圖所示

在簡報環境中,請到瀏覽模式,就可以看到如下畫面。

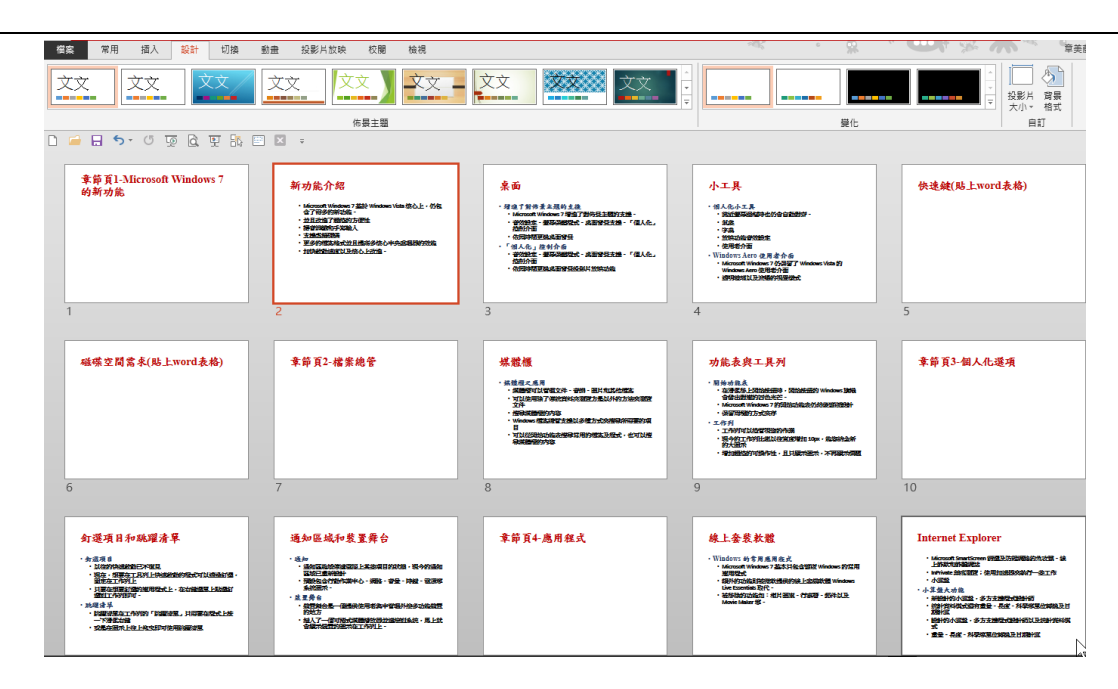

### <span id="page-27-0"></span>1-4.清除 Word 來源的文字之格式

Word 傳送過來的文字必須清除預設的格式,才有辦法套用母片字型設定

在簡報環境中,點選檢視/大綱模式

在大綱文字中, Ctrl+A 全選, 常用/清除格式設定

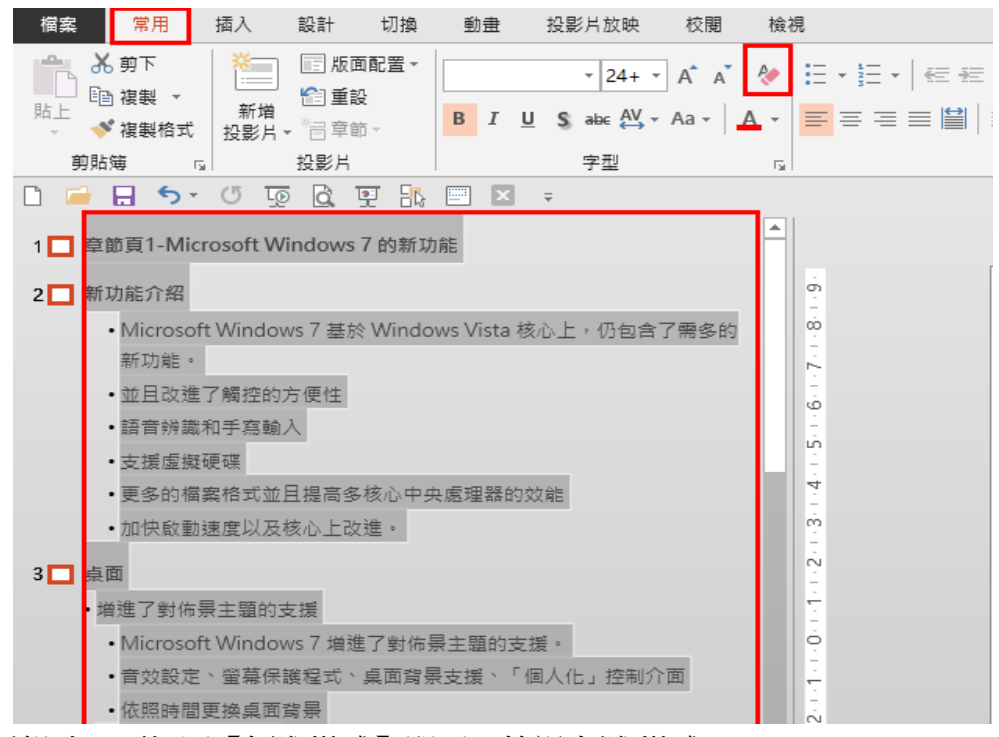

編輯時只要切回【標準模式】即可,檢視/標準模式

# <span id="page-28-0"></span>2.介面、環境介紹

<span id="page-28-1"></span>2-1.操作環境介紹(課堂中簡介)

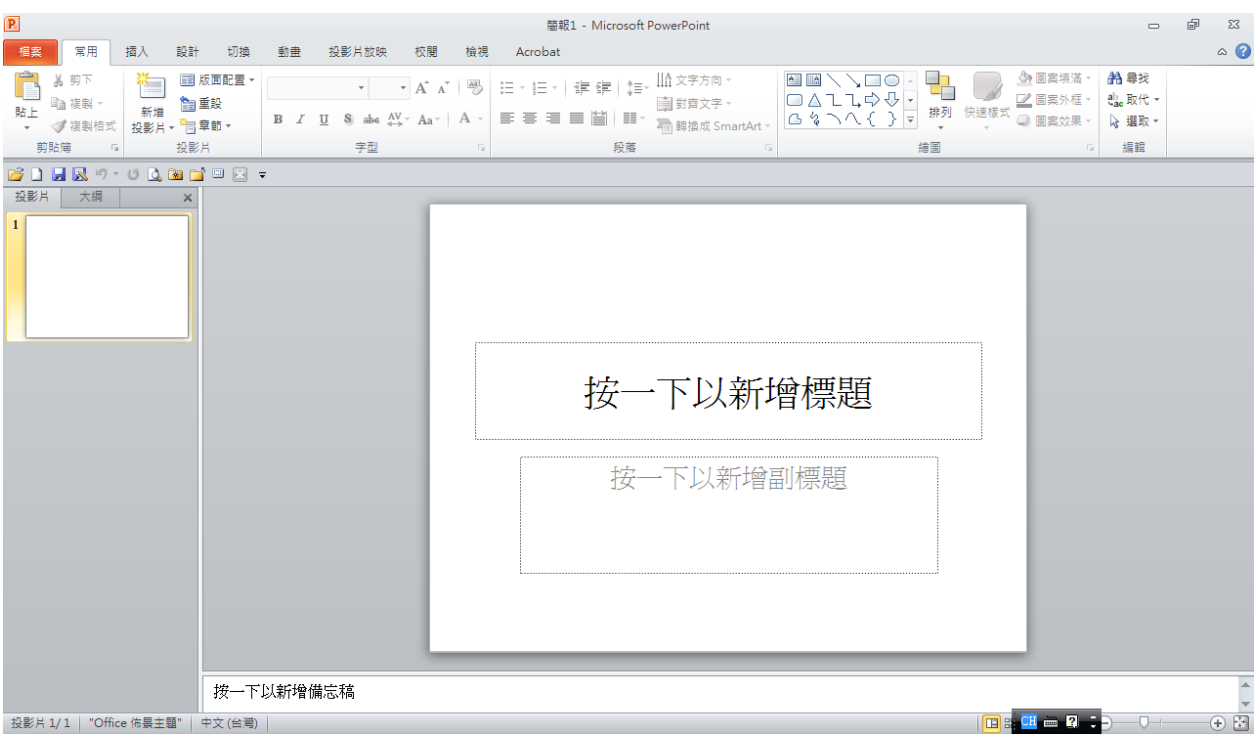

## <span id="page-28-2"></span>2-2.自訂存取工具列

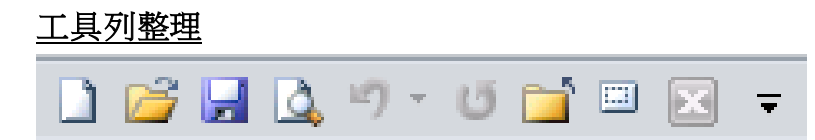

# 開新檔案

- 開啟舊檔
- 儲存檔案
- 預覽列印
- 復原
- 取消復原
- 關閉
- 投影片母片檢視

#### <span id="page-29-0"></span>2-3.功能區介紹

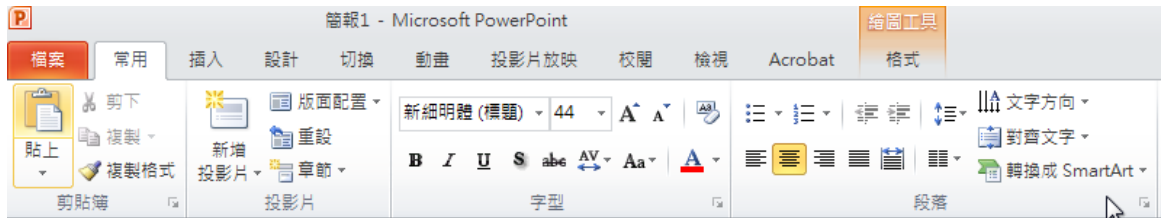

- 1. Ctrl+F1 可以顯示/隱藏功能區
- 2. 亦可在索引標籤上點兩下

#### <span id="page-29-1"></span>2-4.檢視的四種切換模式開始製作簡報

檢視中的四種切換模式(課堂中介紹使用 時機)

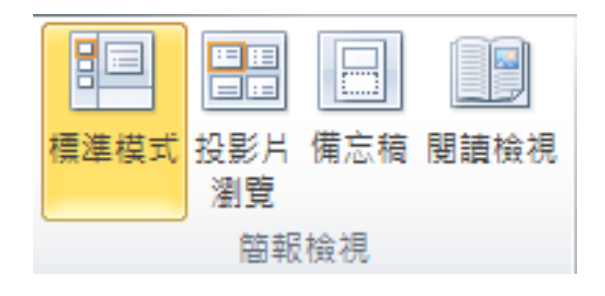

## <span id="page-29-2"></span>3.更版版型與新增投影片

#### <span id="page-29-3"></span>3-1.修改版型

請將投影片 1、7、10、13 更改版型為【章節標題】

操作方式將於課堂中講解

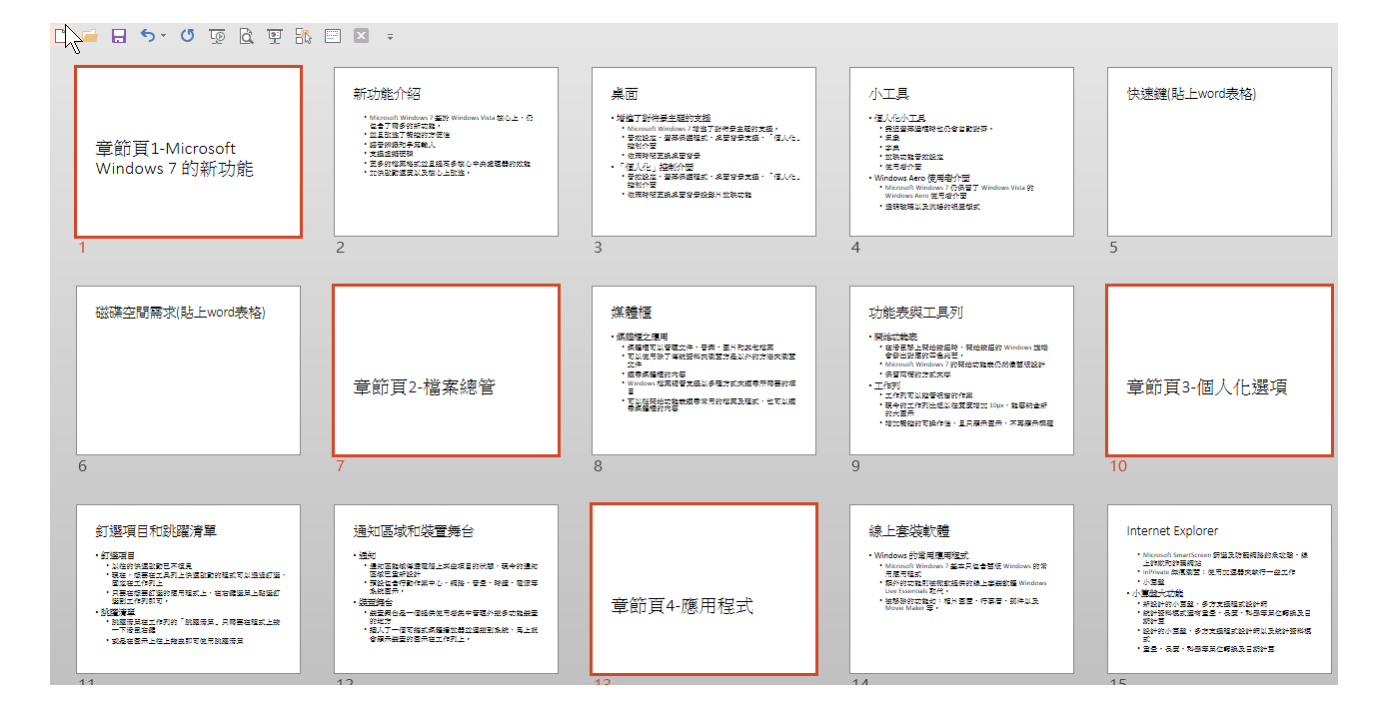

#### <span id="page-30-0"></span>3-2.新增投影片

新增一標題投影片,此為封面頁,標題文字輸入【Windows7 員工訓練手冊】,副標 題【您的名字加上電子郵件】

回標準模式,點在第一章前面,常用/新增投影片,選擇標題投影片

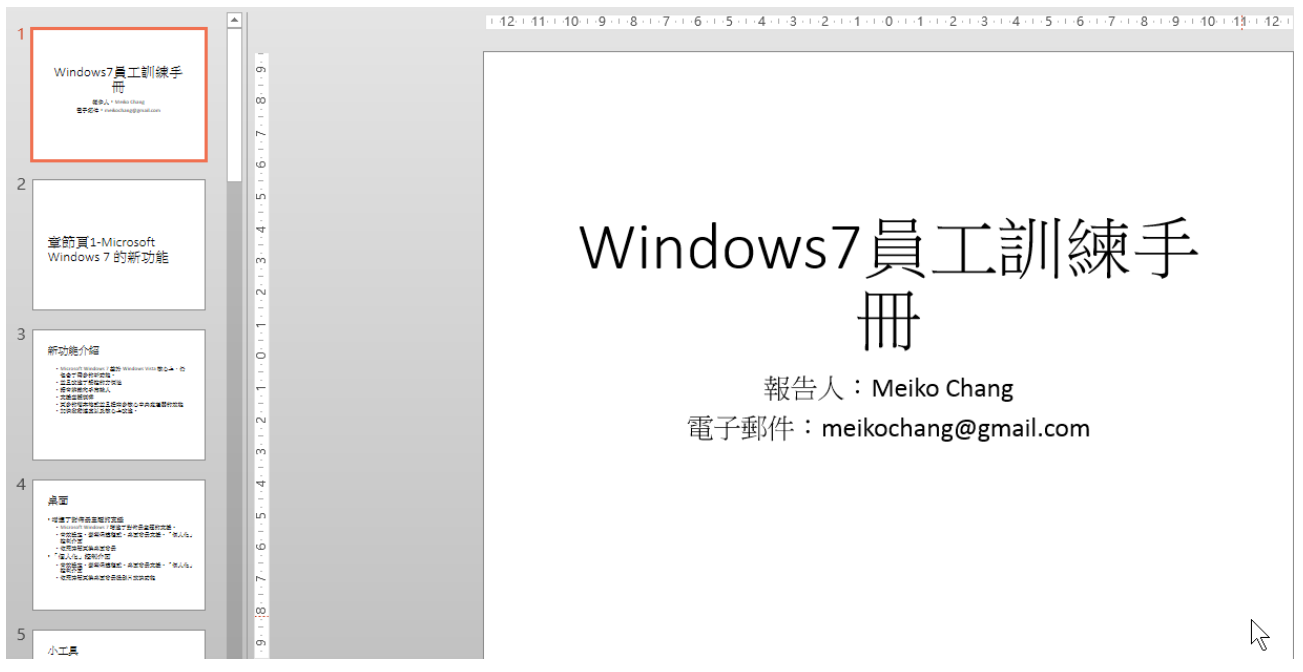

# <span id="page-30-1"></span>4.母片應用

#### <span id="page-30-2"></span>4-1.進出母片環境

- 進入母片→檢視/投影片母片
- 離開母片→投影片母片/關閉母片檢視
- 新增工具按鈕輔助進出母片環境

#### <span id="page-31-0"></span>4-2.母片觀念介紹

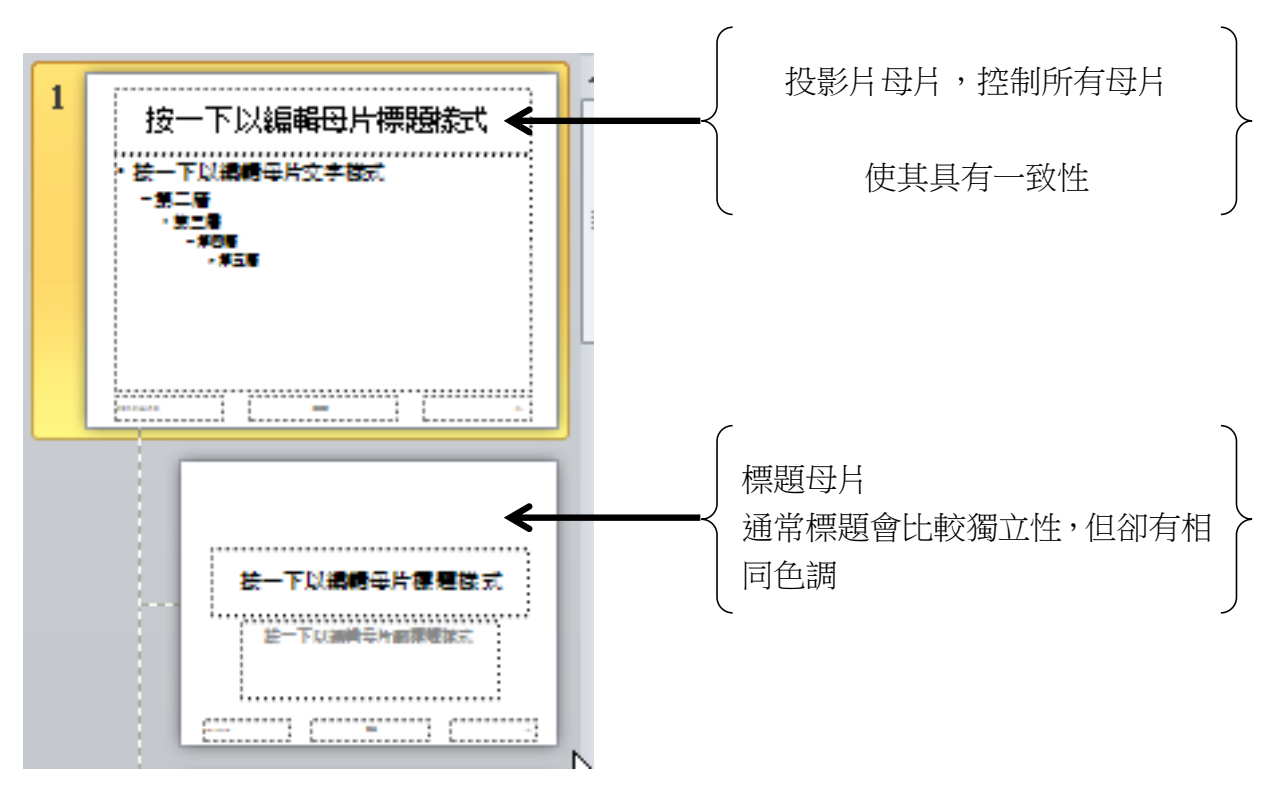

在母片環境中,可以將系統給的版型進行修改,主要的目的是讓投影片具有一致性 在範例中,準備針對投影片母片、標題母面、章節標題進行修改 主要以背景圖片,字型與段落格式進行邊修

### <span id="page-31-1"></span>4-3.進行母片編修

編修部分在課堂中說明,參考圖如下:

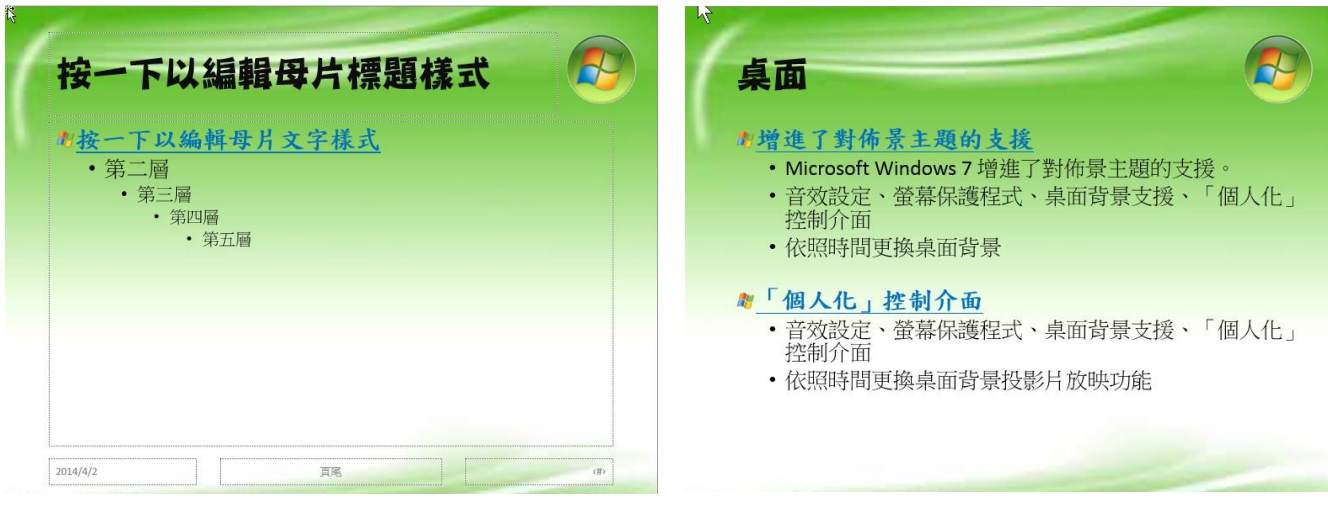

針對:【投影片母片】進行設計 | 第十一十一 完成母片設計之後,各投影片所套用的狀態

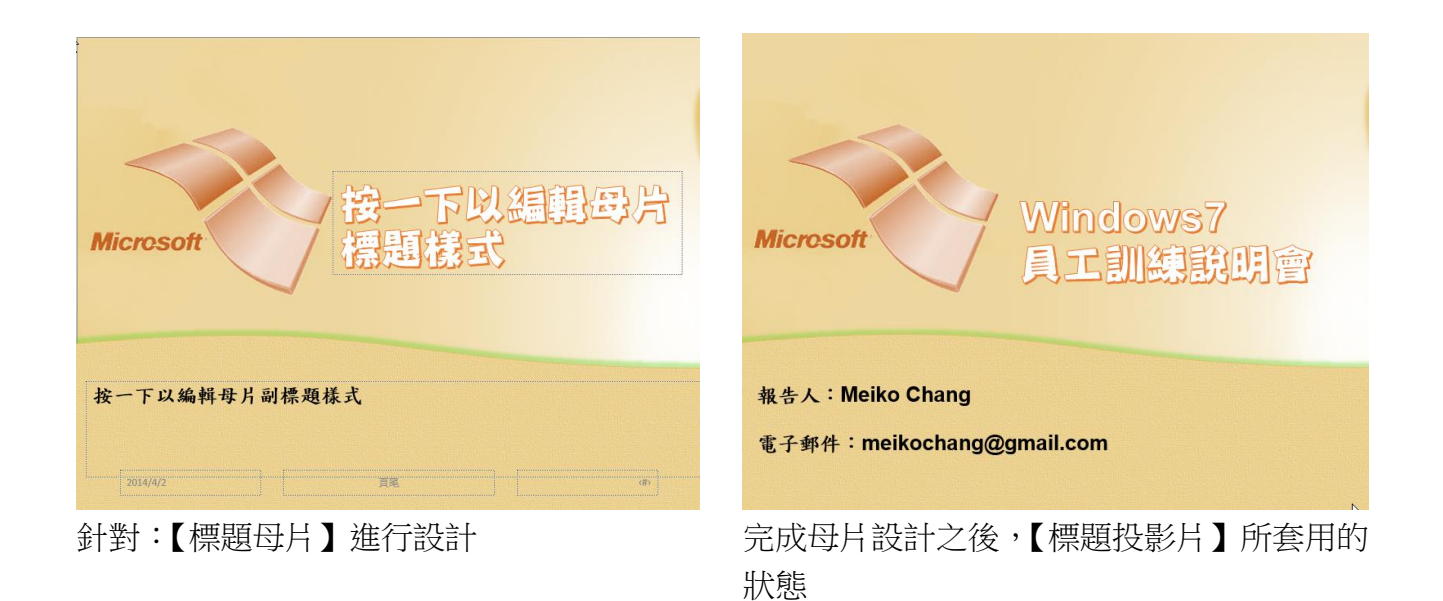

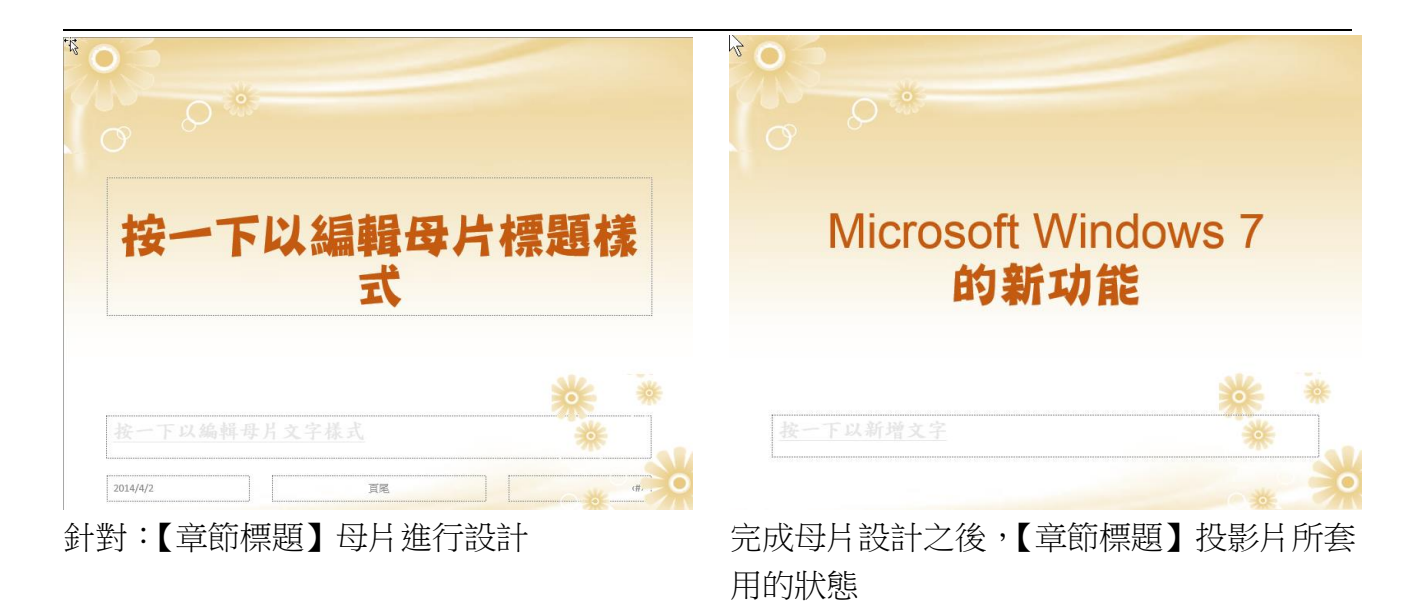

# <span id="page-33-0"></span>5.從其他檔案插入投影片

## <span id="page-33-1"></span>5-1.重複使用投影片

請先在編號 21 新增一張【章節標題】投影片,輸入【其他介紹】

常用/新增投影片/重複使用投影片/【瀏覽】/瀏覽檔案/請使用老師的範本:練習-插 入此簡報之投影片.pptx,逐張點按,不要保留來源格式

#### 完成參考圖

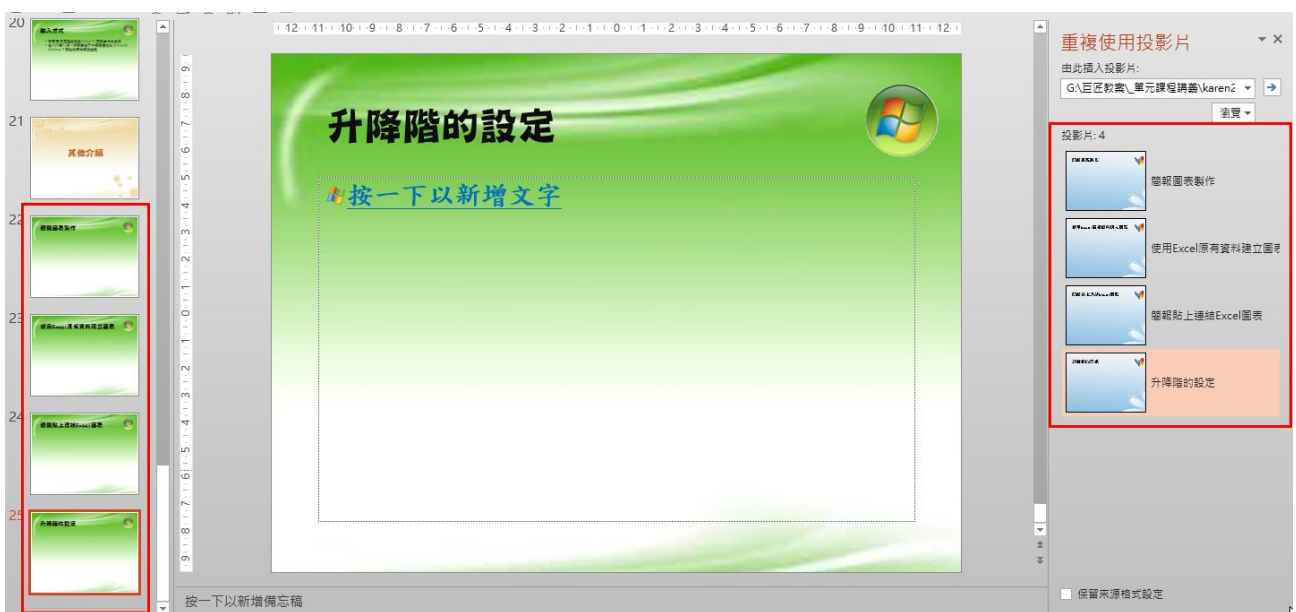

# <span id="page-34-0"></span>6.頁首頁尾設定

## <span id="page-34-1"></span>6-1.插入頁首頁尾

插入/頁首及頁尾,四個都打勾,頁尾輸入: Windows7 訓練說明會,按下全部套用

註:

按下【套用】,只會套在游標所在投影片 按下【全部套用】,會套用在整份簡報

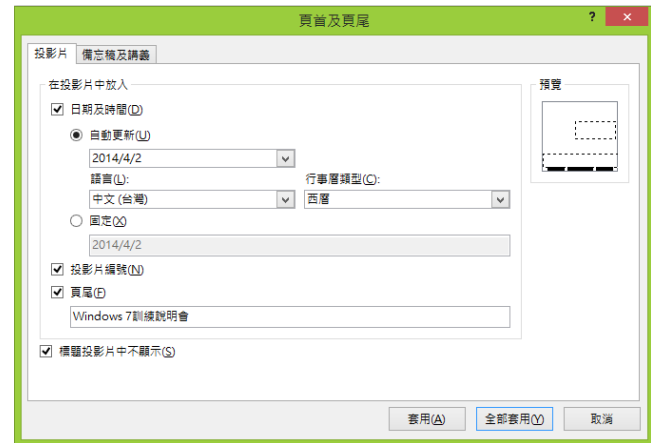

<span id="page-35-1"></span><span id="page-35-0"></span>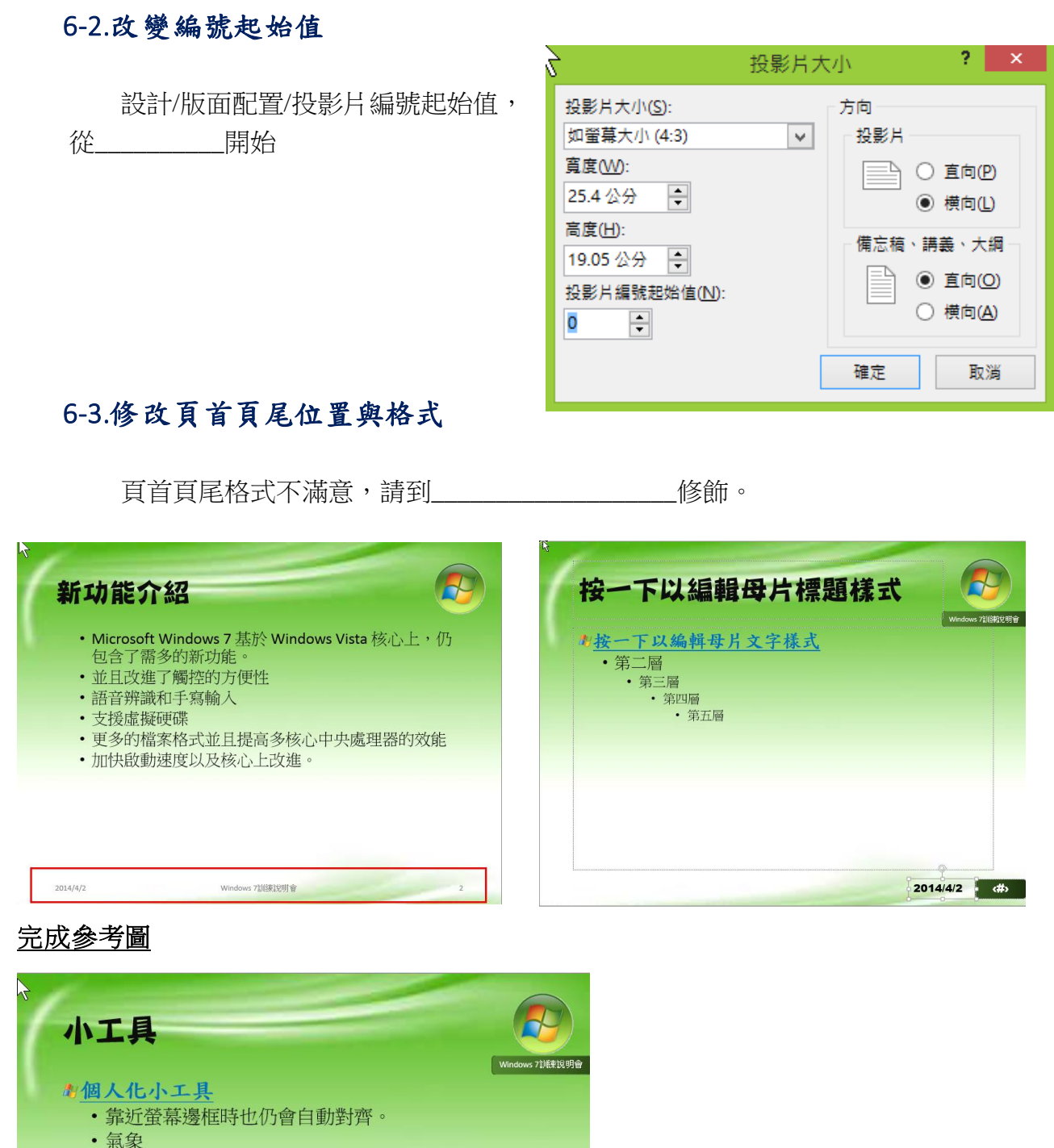

- 字典
- 
- 放映功能音效設定
- · 使用者介面

#### **AWindows Aero 使用者介面**

- Microsoft Windows 7 仍保留了 Windows Vista 的
- Windows Aero 使用者介面
- •透明玻璃以及流暢的視覺樣式

2014/4/2 4

## <span id="page-36-0"></span>7.修改項目符號

在投影片上片的文字前端,項目符號的預設值不滿意,都可以進行修改,若要【單 張】修改,只需在投影片上直接改即可,如果要【整份簡報】一起修改,還是得到母片 環境中。

先到母片環境,點選常用/項目編號/定義新的項目符號,再點選圖片或自訂都可

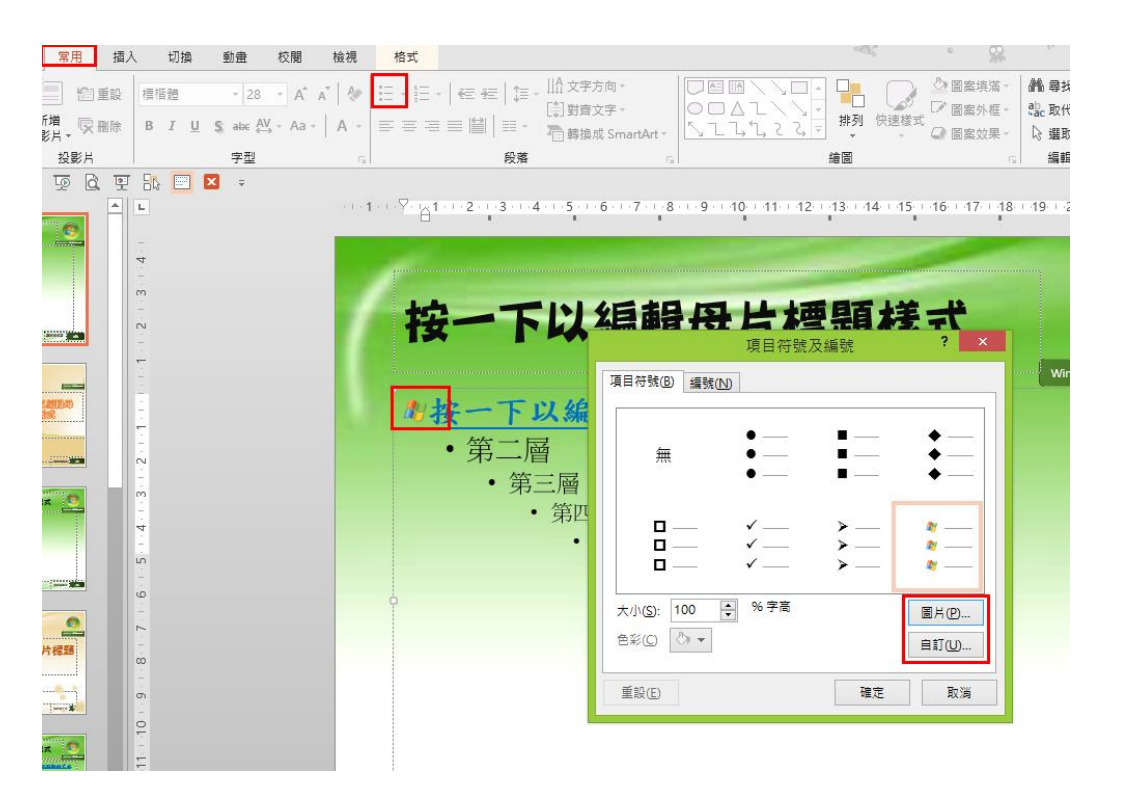

## <span id="page-36-1"></span>8.升降階

請到編號 24 投影片 依照圖片說明,輸入文字 Tab 降階  $Shift + Tab$  升階

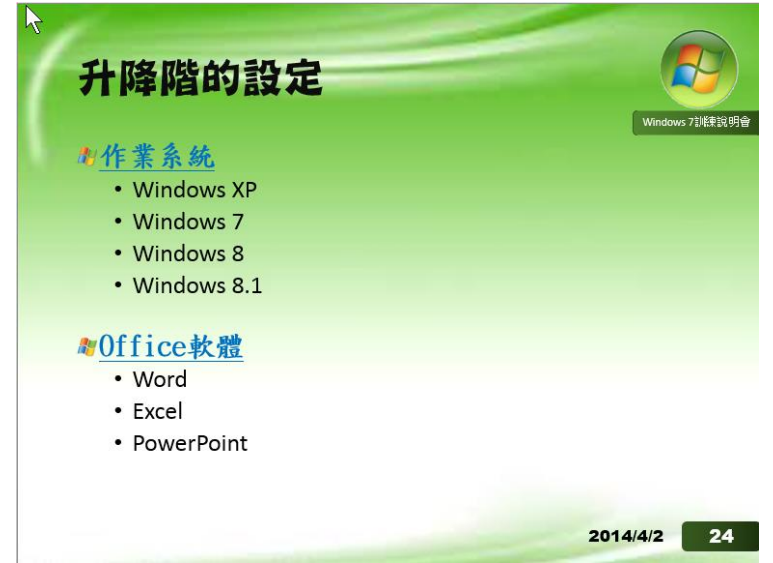

## <span id="page-37-0"></span>9.表格與圖表

#### <span id="page-37-1"></span>9-1.表格,貼上連結

在編號 5 投影片,先變更版面配置為:只有標題,開啟 Word 訓練手冊-Windows 7 功能介紹,將文章內的 1-4 與 1-5 表格内入至簡報中的編號 5 和 6

- 1. 常用/版面配置/只有標題
- 2. 開啟 Word 訓練手冊-Windows 7 功能介紹複製表格
- 3. 返回簡報
- 4. 常用/貼上的三角形/選擇性貼上,貼上連結/Word 文件物件
- 5. 在 word 表格内輸入文字,回簡報查看是否連結成功

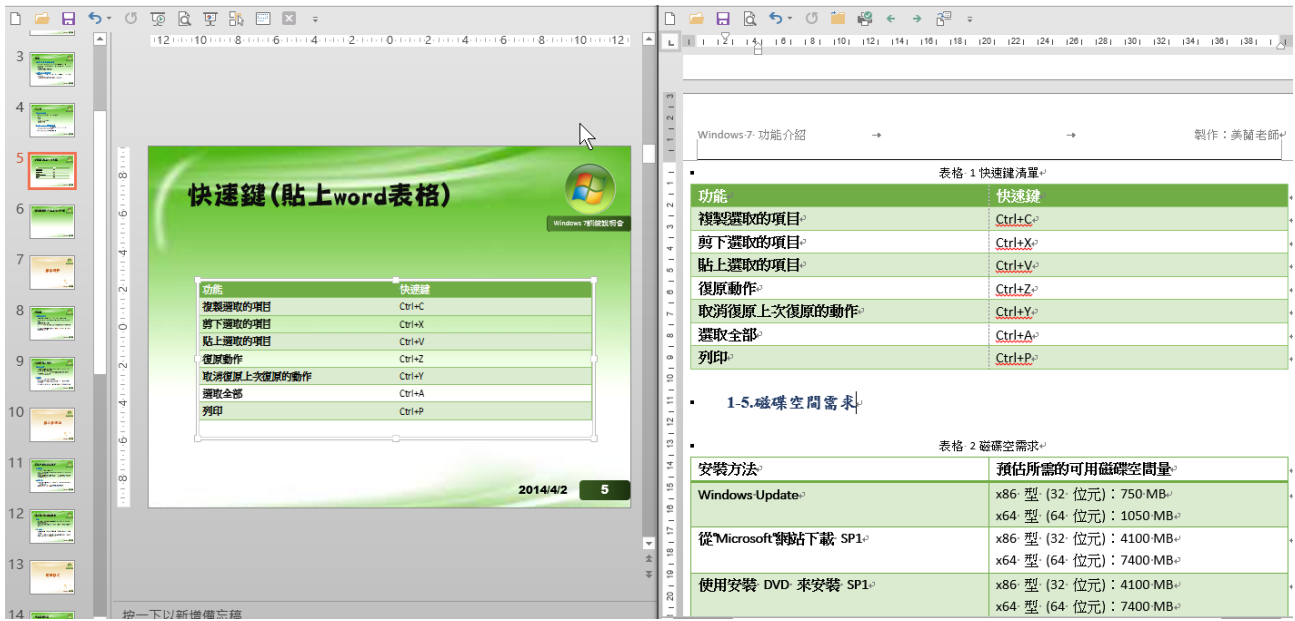

## <span id="page-37-2"></span>9-2.圖表製作方式一(數據、圖表都在簡報環境製作)

- 1. 投影片編號 21,變更版型為:標題及物件
- 2. 點選正中央/圖表物件/立體圓形圖
- 3. 展開 EXCEL 視窗後,輸入下方表格文字
- 4. 關閉 EXCEL
- 5. 圖表工具/設計/圖表樣式/版面配置/資料標籤/其他資料標籤選項/勾選(類別名稱、 值、百分比)

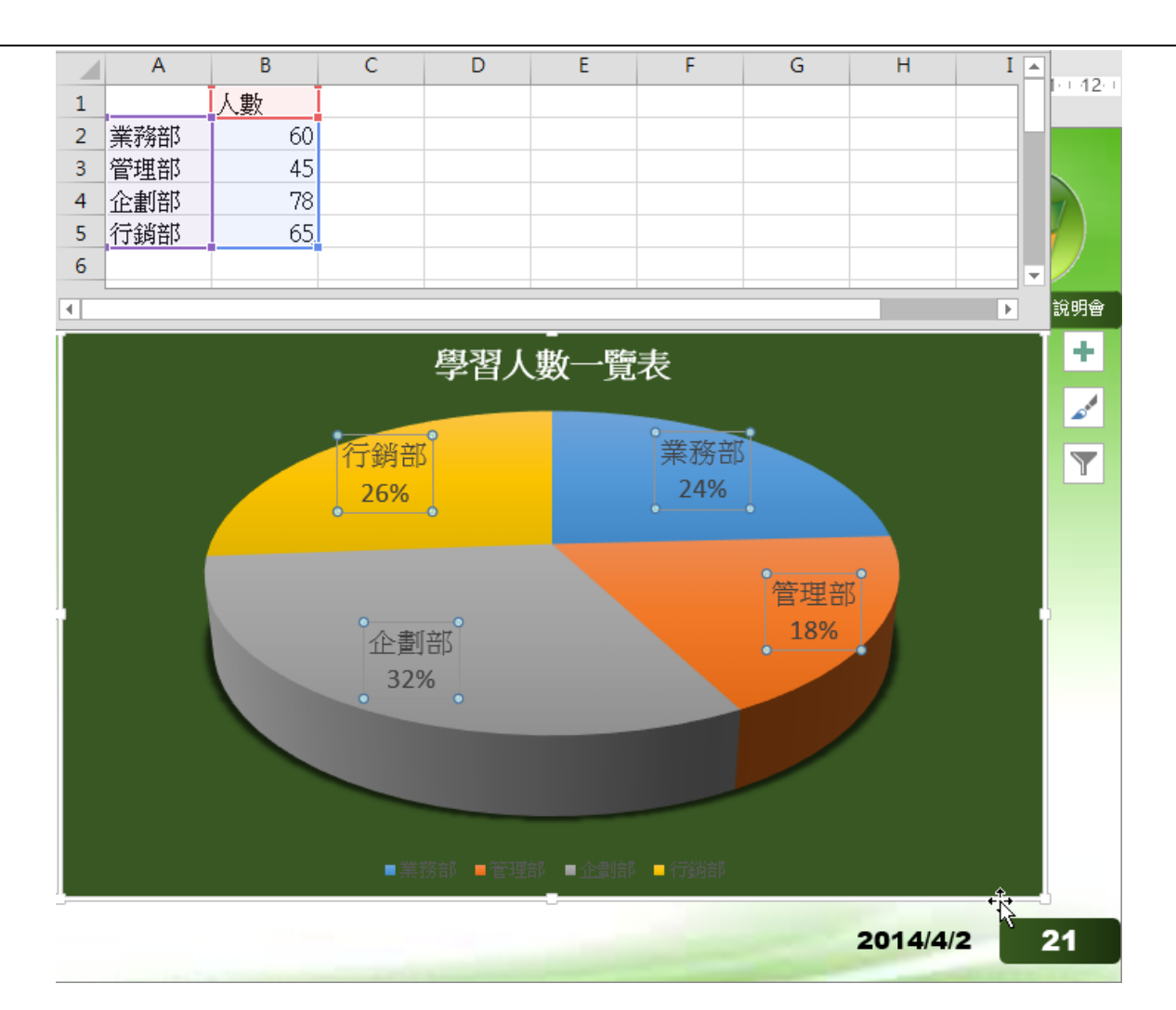

### <span id="page-38-0"></span>9-1.圖表製作方式二(匯入 Excel 資料來源)

- 1. 投影片編號 21,變更版型為:標題及物件
- 2. 選正中央/圖表物件/直條圖,展開 EXCEL 視窗後,在 EXCEL 開啟舊檔/老師範 例的/圖表-數據資料
- 3. 到視窗左側/簡報環境
- 4. 點圖,圖表工具/設計/選取資料/選取右側 EXCEL/選取製作圖表的資料範圍
- 5. 關閉 EXCEL 即可回到簡報
- 6. 美化圖表→圖表工具 版面配置→資料標籤/終點外側 版面配置→圖表標題、座標軸標題 設計→圖表樣式 常用→字型

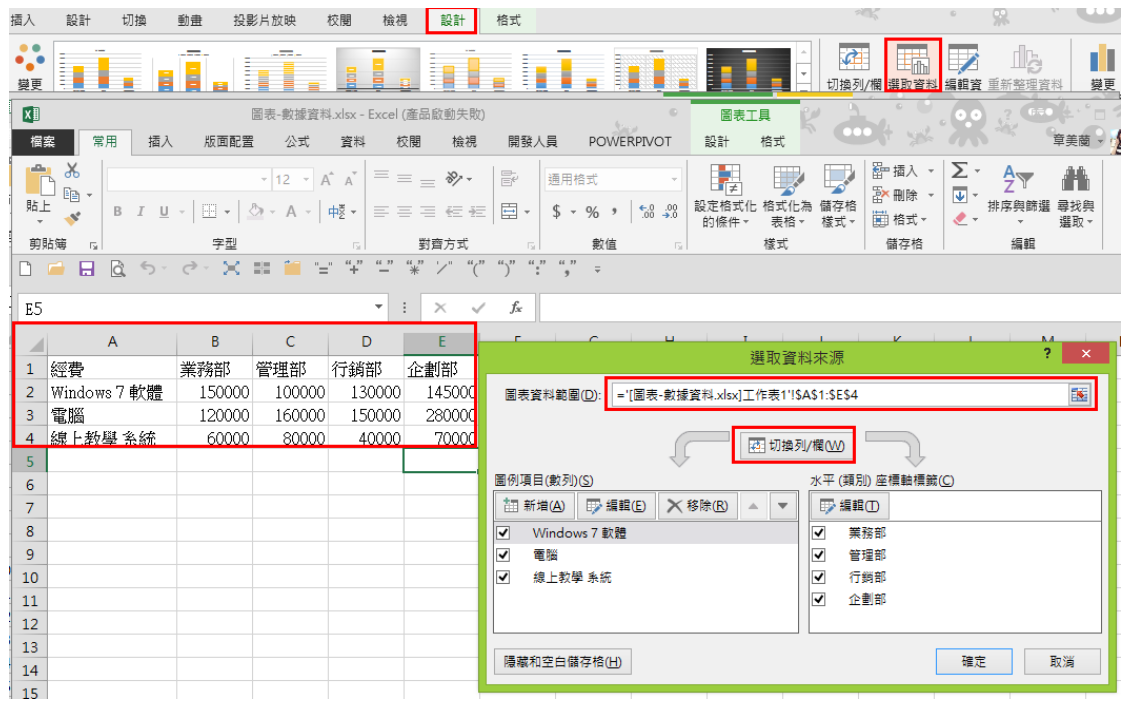

完成參考圖

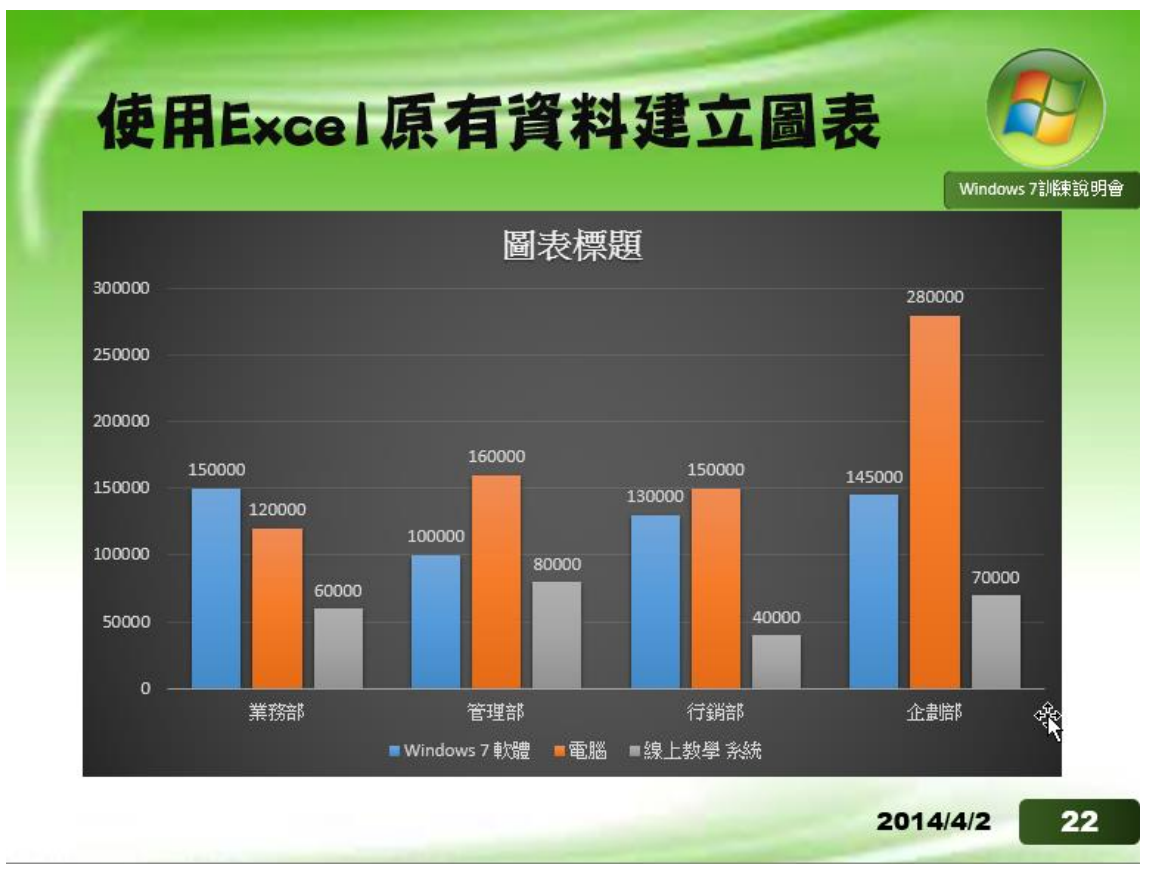

#### <span id="page-40-0"></span>9-2.圖表(貼上連結,貼上已經存在 Excel 內的圖表)

- 1. 常用/版面配置/只有標題
- 2. 先打開老師範例:貼上連結-圖表.xlsx /複製圖表
- 3. 扳回簡報,常用/貼上的三角形/選擇性貼上/貼上連結/Excel 圖表物件
- 4. 回 Excel 更新資料,回簡報查看是否更新
- 5. 若沒更新,可在圖表上右鍵/更新連結

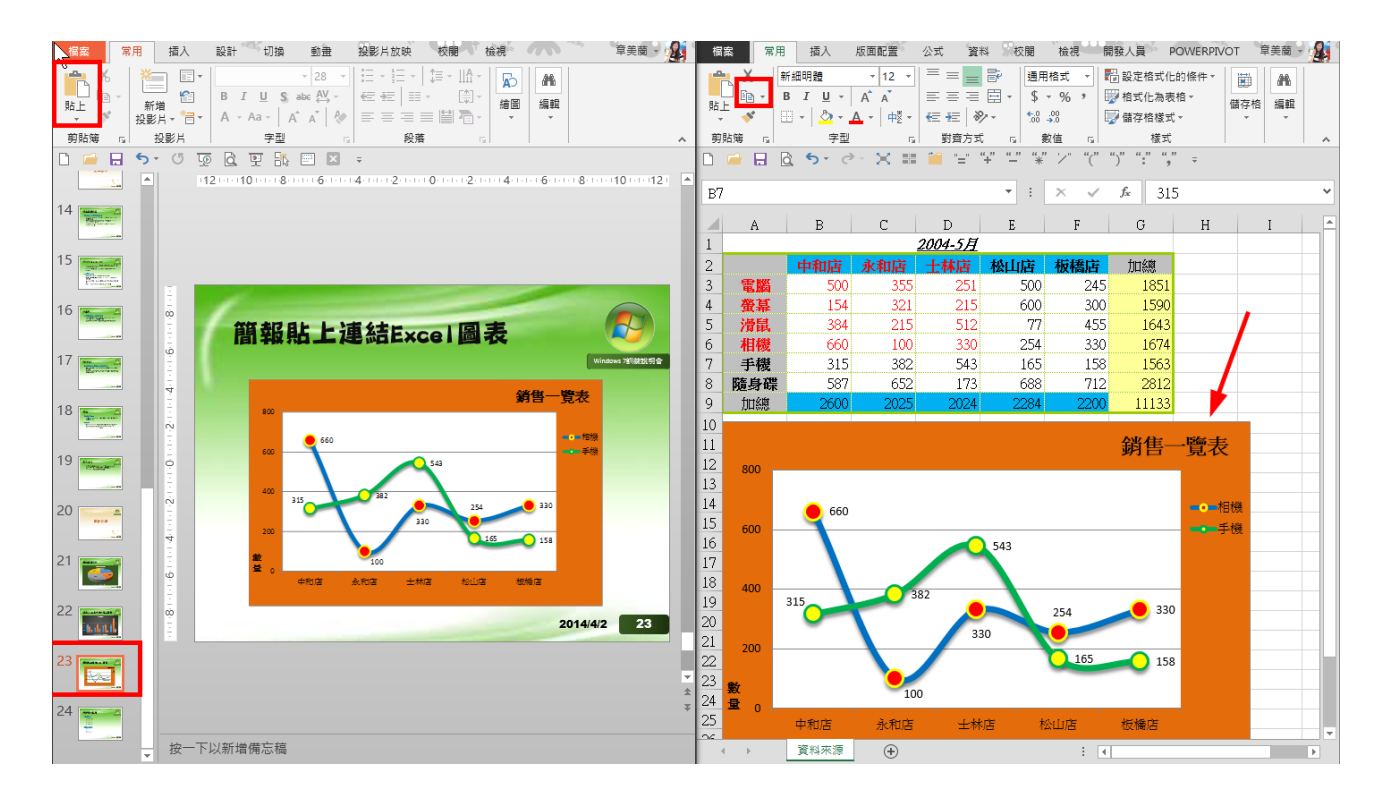

# <span id="page-40-1"></span>10.超連結、動作設定

## <span id="page-40-2"></span>10-1.跳頁設定、播放設定、連結色彩變更

- 1. 插入/超連結/【這份文件中的位置】
- 2. 選擇您所要對應的投影片
- 3. 超連結色彩

設計/色彩/建立新的佈景主題色彩

超連結、已閱讀的超連結

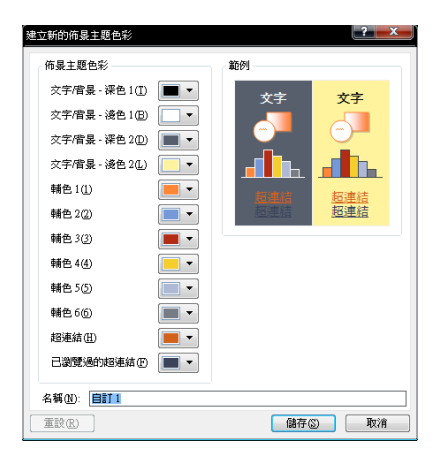

<span id="page-42-0"></span>10-2.動作設定

- 1. 插入/圖案/動作按鈕
- 2. 跳到
- 3. 投影片
- 4. (您所想要連結的張數)

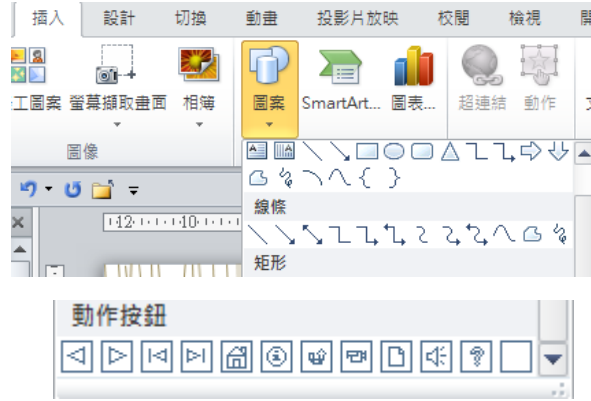

## <span id="page-42-1"></span>11.投影片換頁效果

#### <span id="page-42-2"></span>11-1.切換、秒數、期間、聲音、效果選項

檢視/投影片瀏覽,縮放比例調整一下,再到【切換】視窗,設定所需的切換效果

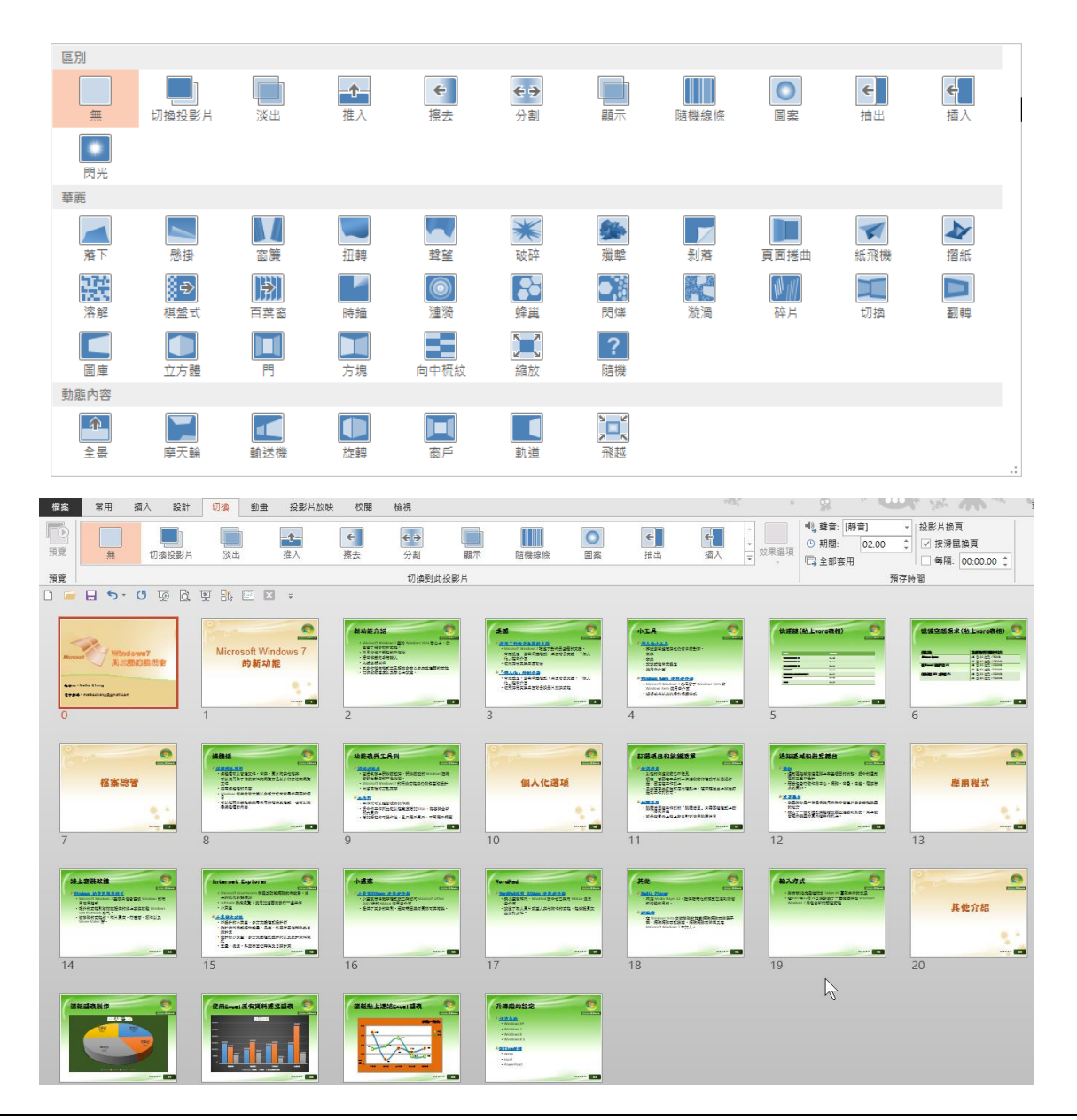

## <span id="page-43-0"></span>12.物件動畫

#### <span id="page-43-1"></span>12-1.進入、強調、結束、影片路徑、效果選項等細項設定

針對【物件】的動畫設定

- 錄色→進入動書效果
- 黃色→強調動書效果
- 紅色→結束動書效果

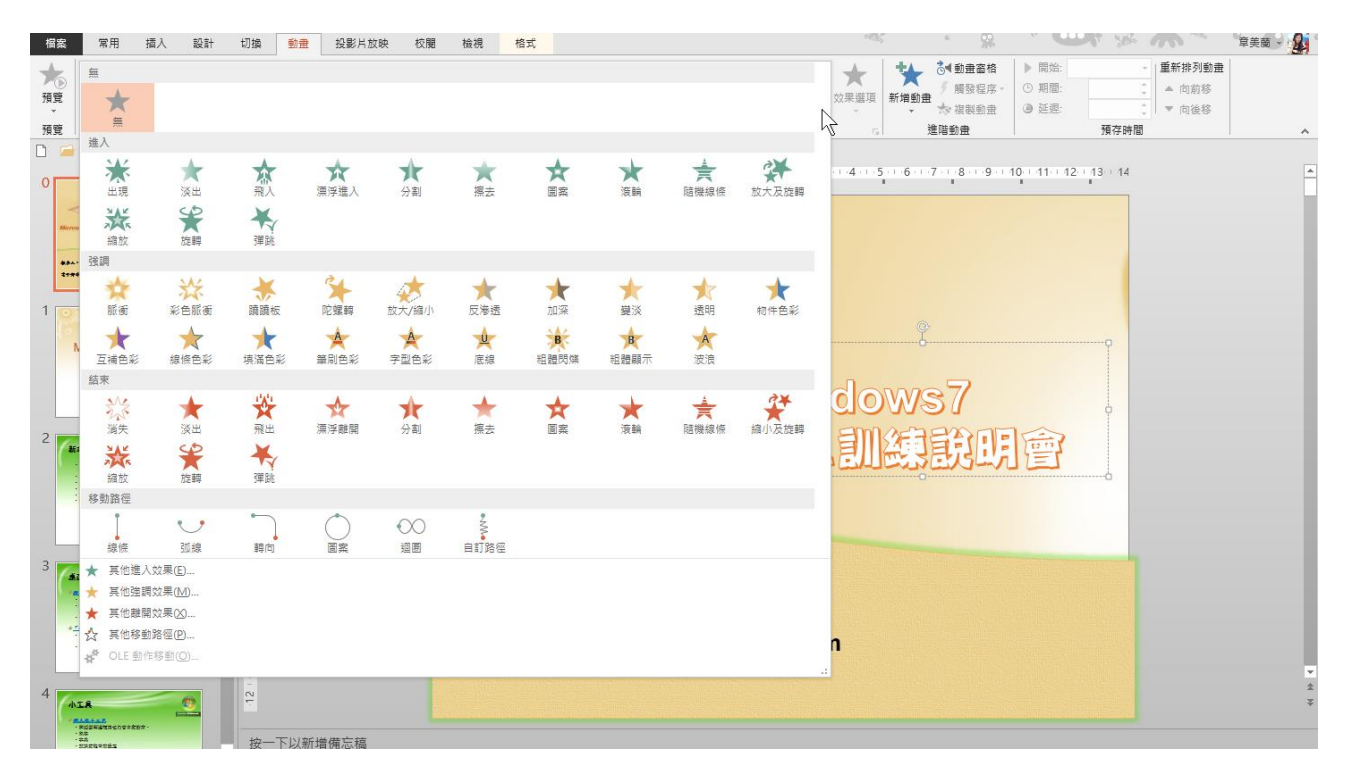

# <span id="page-43-2"></span>13.插入影片

#### <span id="page-43-3"></span>13-1.插入視訊、視訊剪裁

- 1. 插入/視訊/從檔案插入視訊 找到老師給的視訊檔
- 2. 視訊工具/播放/開始/改為自動
- 3. 視訊/播放/剪輯視訊/
- 4. 去頭去尾,將綠色與紅色標記分別將前段與後段做上標記,按下確定即可

## <span id="page-44-0"></span>14.封裝

#### <span id="page-44-1"></span>14-1.各種檔案格式

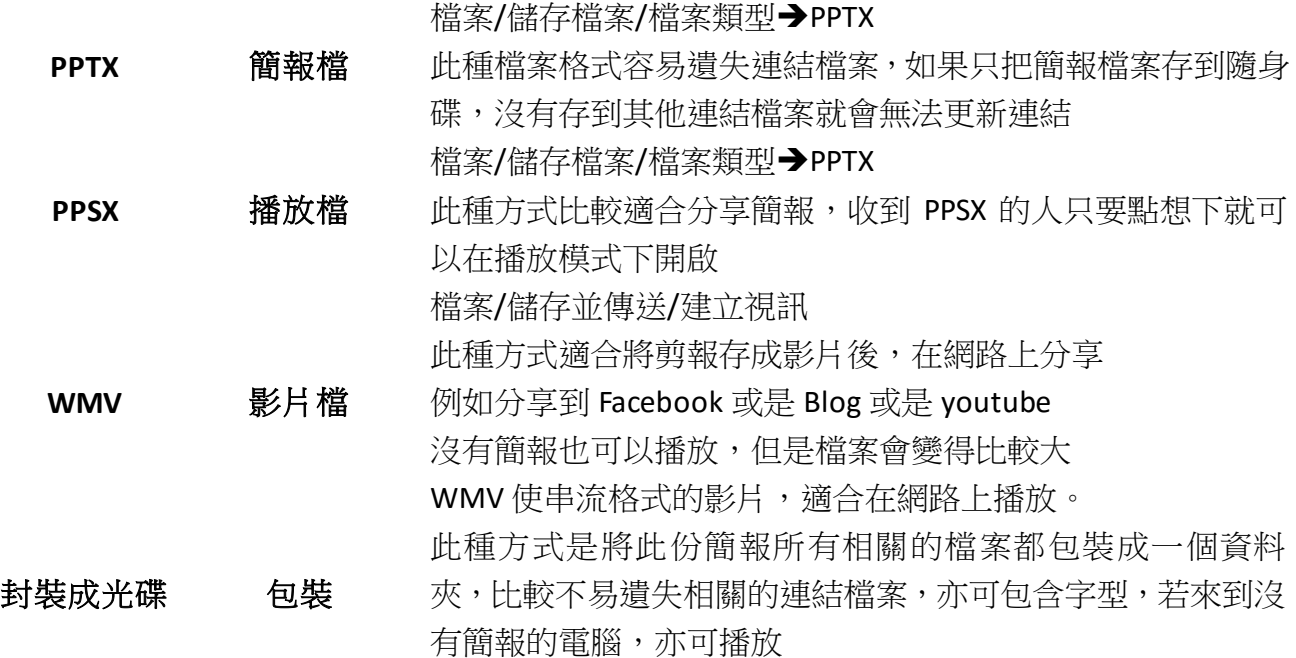

#### <span id="page-44-2"></span>14-2.封裝成光碟

檔案/儲存並傳送/將簡報封裝成光碟/封裝成光碟/ A.封裝的資料夾名稱 B.選項→選擇內嵌字型或密碼 C.複製到資料夾→瀏覽/決定存檔位置 確定即可

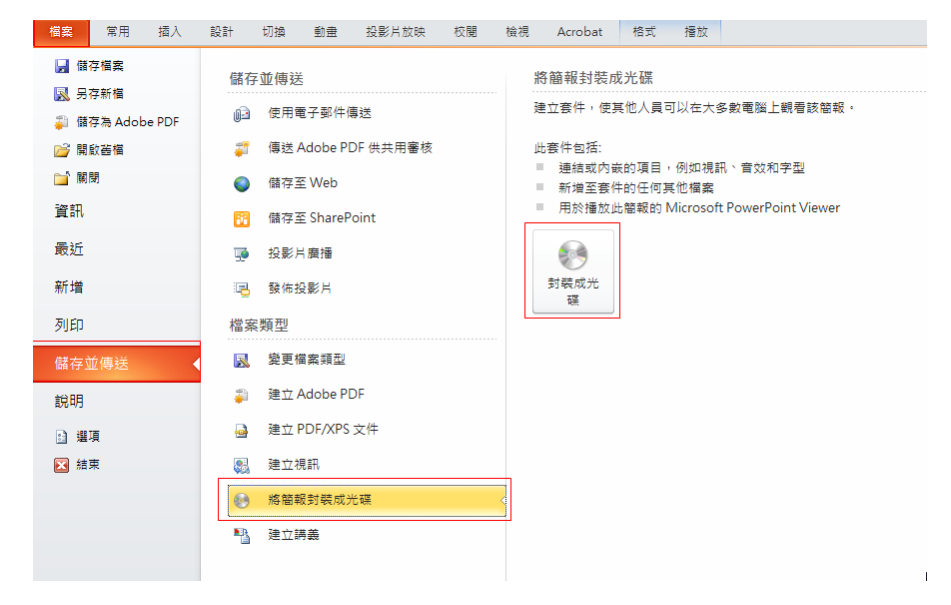

# <span id="page-45-0"></span>15.列印講義

#### <span id="page-45-1"></span>15-1.列印圖文講義

點選【預覽列印】,點選【全頁投影片】選擇適合的列印方式,並按下【配合紙張大 小】縮圖會稍微大一些喔

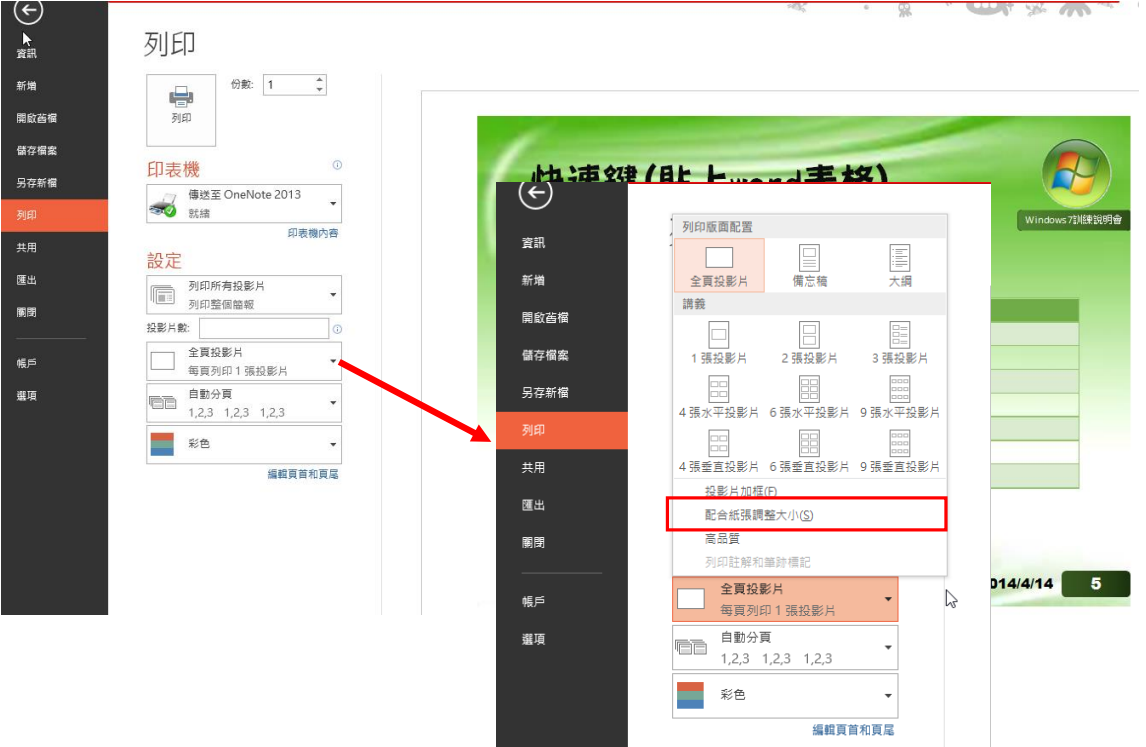

### <span id="page-45-2"></span>15-2.傳送至 word 列印講義

檔案/匯出/建立講義,即可選擇適當的方式傳送到 Word 後,繼續進行編修。

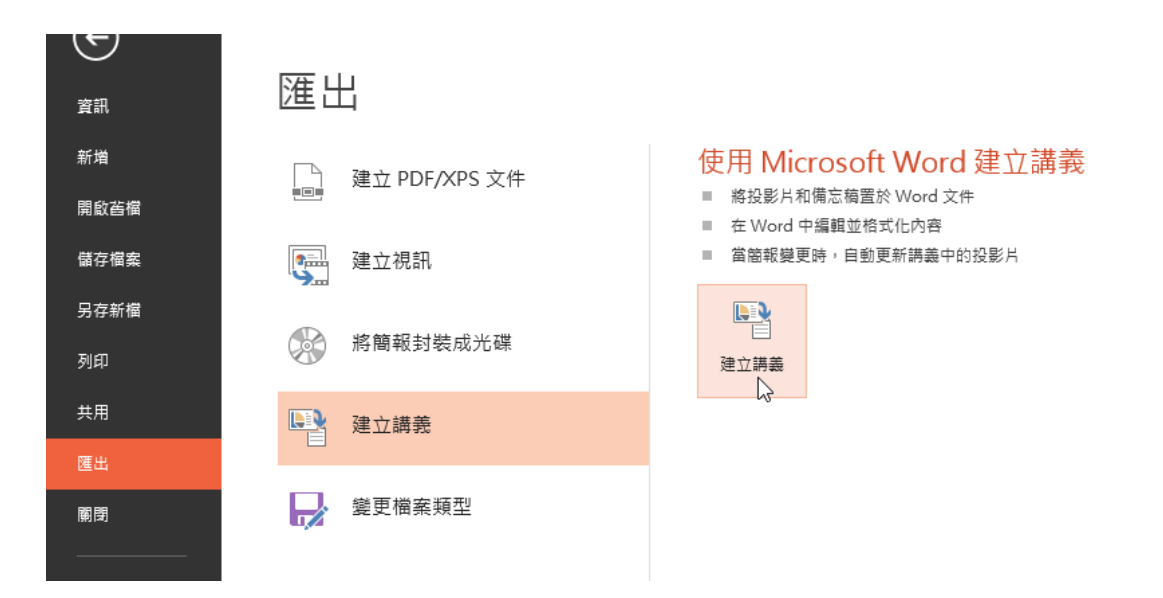

# <span id="page-46-0"></span>第三階段 利用合併列印寄送邀請函

# <span id="page-46-1"></span>1.合併列印

## <span id="page-46-2"></span>1-1.合併列印觀念

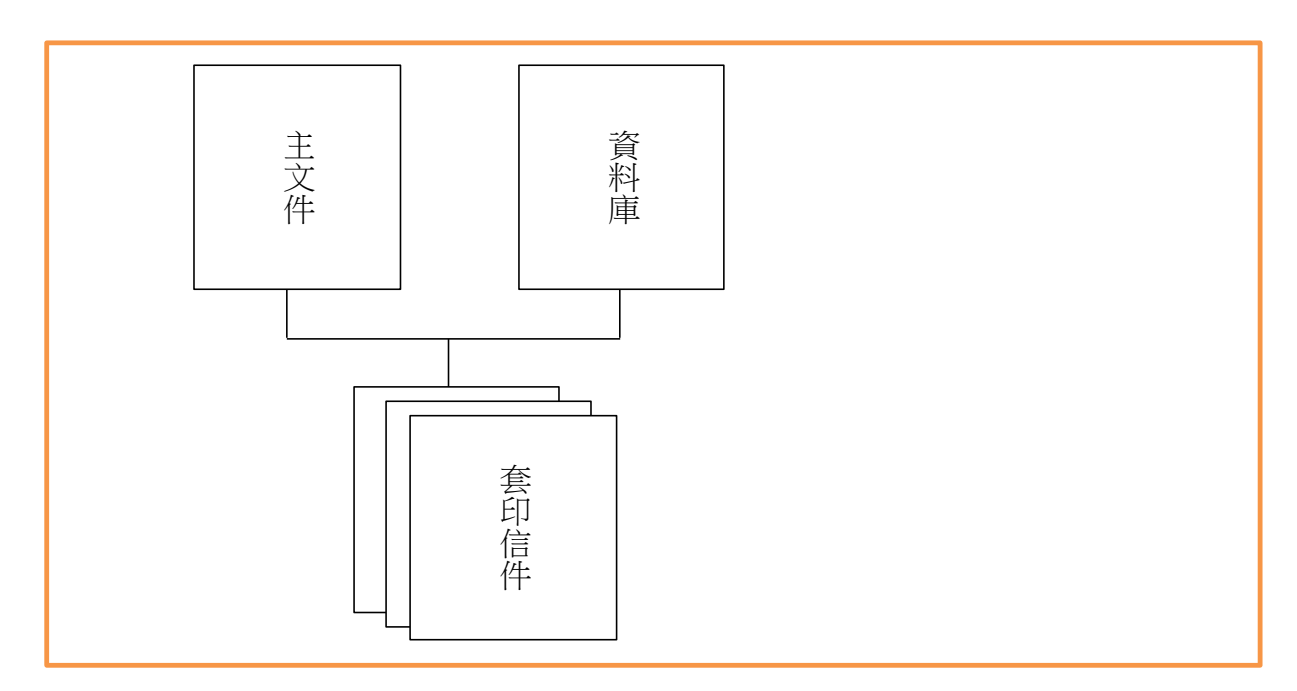

### <span id="page-46-3"></span>1-2.合併列印步驟

- 步驟一:啟動合併列印(必要)
- 步驟二:選取收件者(必要)
- 步驟三:插入合併欄位(必要)
- 步驟四:視情況插入規則
- 步驟五:標籤要更新(製作標先一定要更新)
- 步驟六:存主文件(必要)
- 步驟七:完成與合併(必要)
- 步驟八:存套印信件(非必要)

## <span id="page-46-4"></span>1-3.Word 邀請函與 outlook 合併,傳送至電子郵件

第一步:開啟 word 邀請函,點選【郵件】標籤/[啟動合併列印]/[電子郵件訊息]

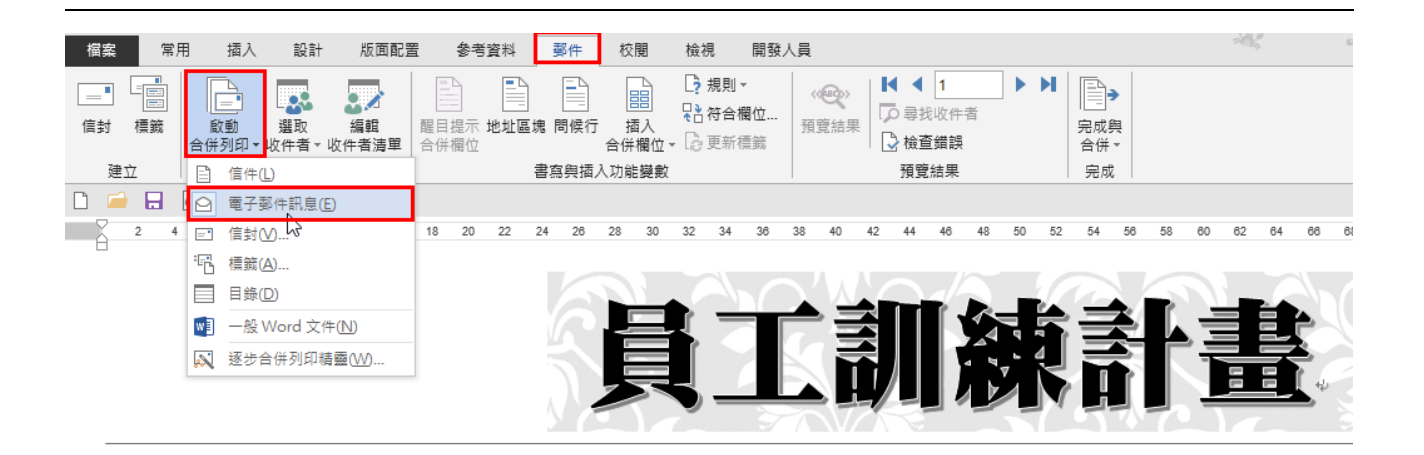

親愛的同仁您好,↓

公司將於 2014/4/17 進行內部員工訓練計劃,歡迎各部門同仁踴躍報名。↩

昌工訓練計書↩

 $\overline{\leftarrow}$ 

資訊技術部門持續開發資訊學習模式之教學設計,舉辦員工新人訓練營、主管訓練等為公司注入多元學習動能。↩

定期舉辦策略性講座,國內外重量級講師跨界交流,知識傳承,承先啟後,永續創新。↩

落實與提昇工研院人才↩

鼓勵同仁技術團隊轉進業界,透過技術轉移、人才擴散,將研發經驗延展至產業界,培植新興產業發展。。

為厚植人才資本,產業學院引進多元能量,邀請國內外重量級專家學者,舉辦多場系列講座與課程,包 Windows 8、Word、Excel、Access,並著創新技術 過專家分享內隱、關鍵的創新經驗,提昇工研人創新、創業的能力。↩

 $\overline{\psi}$ 

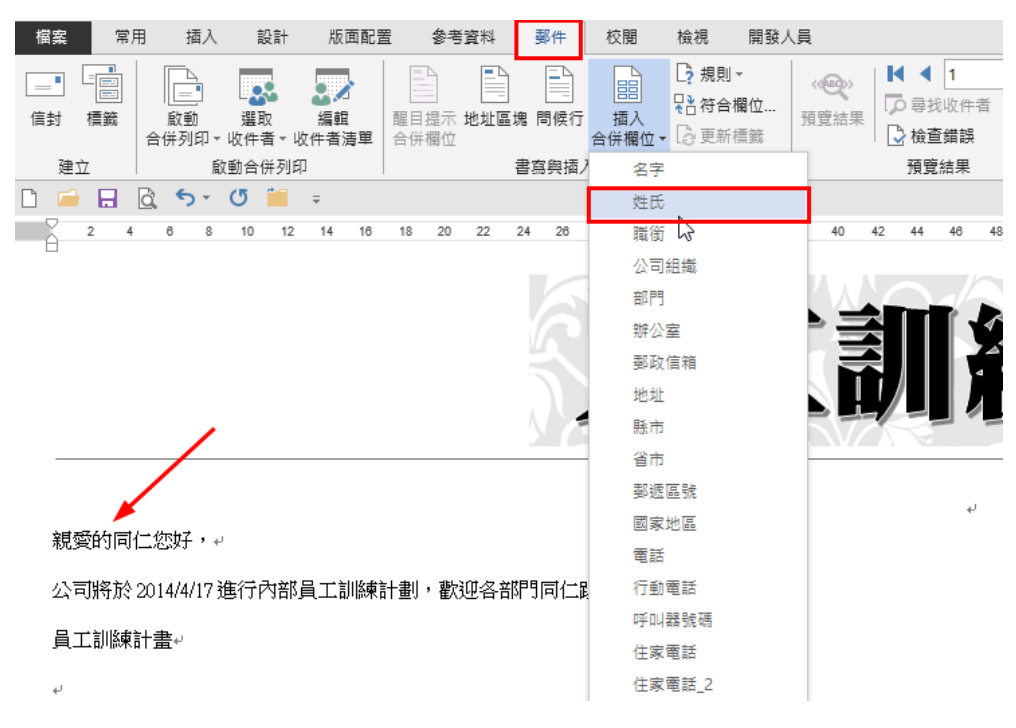

### 第二步:點在親愛的後面,【郵件】標籤/【插入合併欄位】,選擇【姓氏】

將【姓氏】欄位變數套用格式設定

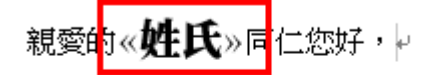

公司將於 2014/4/17 進行內部員工訓練計劃,歡迎各部門同仁踴躍報名。↩

員工訓練計畫↩

第三步:完成合併,點選【郵件】標籤/完成與合併/傳送電子郵件訊息

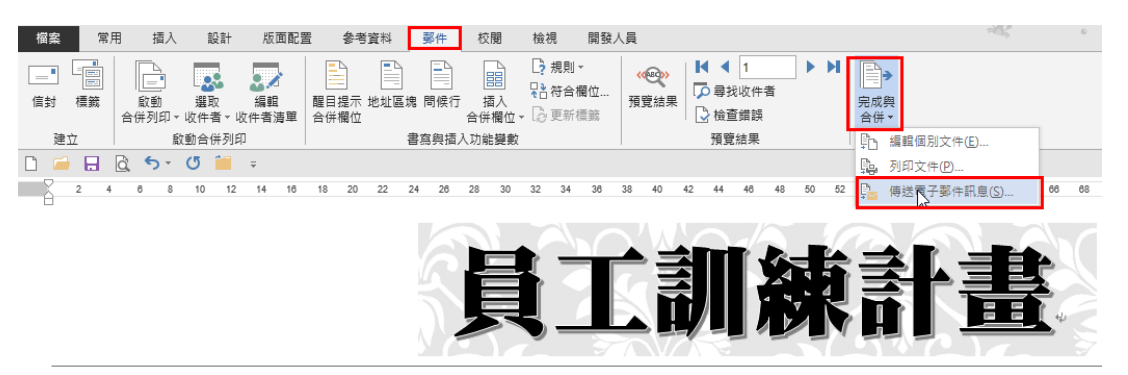

親愛的《姓氏》同仁您好,

```
公司將於 2014/4/17 進行內部員工訓練計劃,歡迎各部門同仁踴躍報名。。
```
員工訓練計畫↩

```
資訊技術部門持續開發資訊學習模式之教學設計,舉辦員工新人訓練營、主管訓練等為公司注入多元學習動能。↩
收件者電子郵件
```
主旨列→輸入員工訓練計畫

郵件格式→HTML

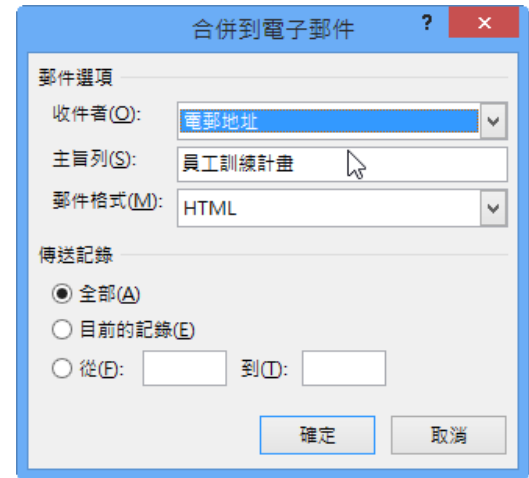

Web 郵件收到的樣子

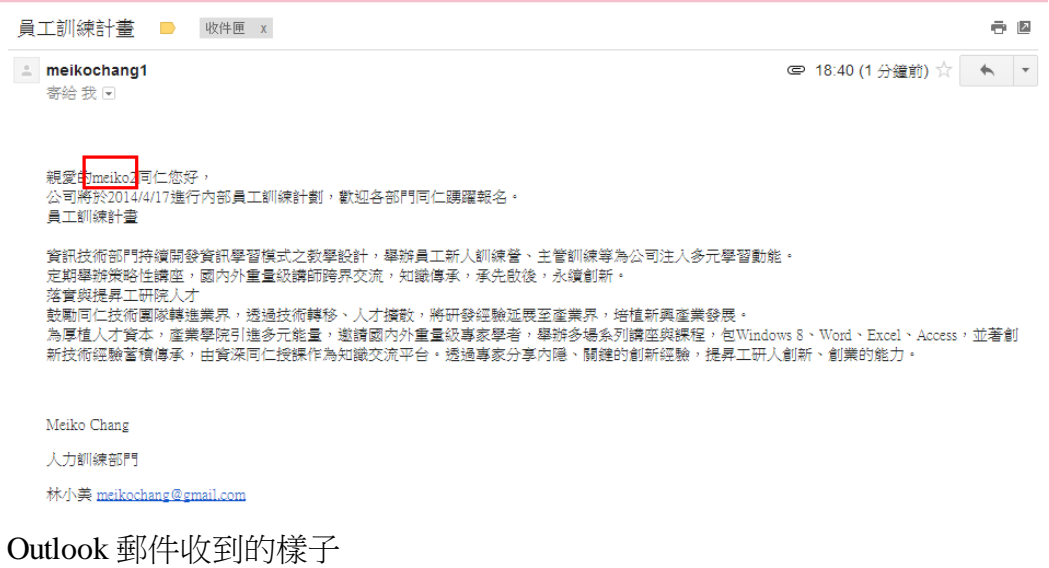

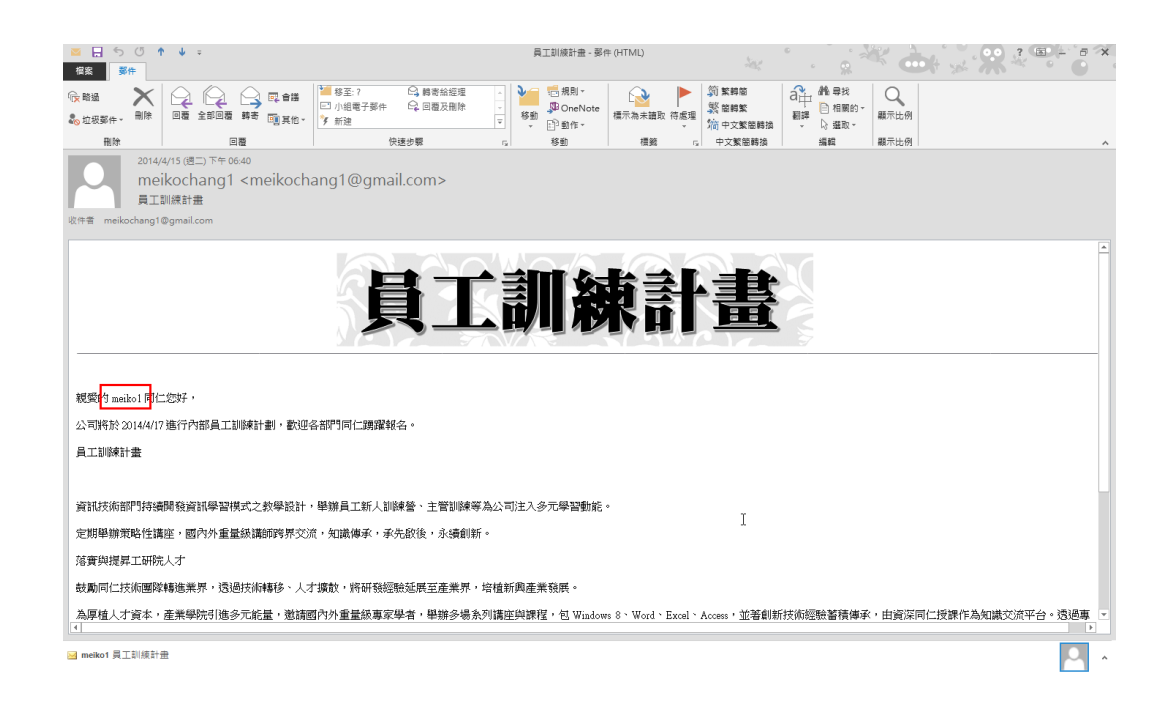

-END-